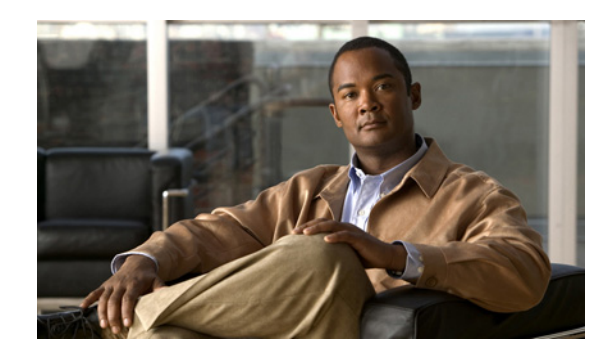

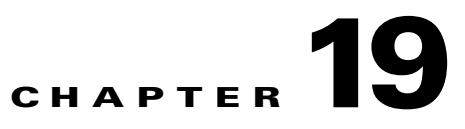

# **Monitoring MPLS Services**

The following topics describe how to view and manage aspects of Multiprotocol Label Switching (MPLS) services using Cisco Prime Network Vision (Prime Network Vision), including the MPLS service view, business configuration, and maps. The topics also describe the device inventory specific to MPLS VPNs, including routing entities, label switched entities (LSEs), BGP neighbors, Multiprotocol BGP (MP-BGP), VRF instances, pseudowires, and TE tunnels. Topics include:

- **•** [User Roles Required to Work with MPLS Networks, page 19-1](#page-0-0)
- **•** [Working with MPLS-TP Tunnels, page 19-4](#page-3-0)
- **•** [Viewing VPNs, page 19-18](#page-17-0)
- **•** [Managing VPNs, page 19-21](#page-20-0)
- **•** [Working with VPN Overlays, page 19-24](#page-23-0)
- **•** [Monitoring MPLS Services, page 19-26](#page-25-0)
- **•** [Configuring VRF, page 19-53](#page-52-0)
- **•** [Configuring IP Interface, page 19-54](#page-53-0)
- **•** [Configuring MPLS-TP, page 19-54](#page-53-1)
- **•** [Configuring MPLS-TE, page 19-57](#page-56-1)
- **•** [Configuring MPLS, page 19-57](#page-56-0)
- **•** [Configuring RSVP, page 19-58](#page-57-0)
- **•** [Configuring BGP, page 19-59](#page-58-0)
- **•** [Configuring VRRP, page 19-60](#page-59-0)
- **•** [Configuring Bundle Ethernet, page 19-61](#page-60-0)

# <span id="page-0-0"></span>**User Roles Required to Work with MPLS Networks**

This topic identifies the roles that are required to work with MPLS networks. Prime Network determines whether you are authorized to perform a task as follows:

- **•** For GUI-based tasks (tasks that do not affect elements), authorization is based on the default permission that is assigned to your user account.
- For element-based tasks (tasks that do affect elements), authorization is based on the default permission that is assigned to your account. That is, whether the element is in one of your assigned scopes and whether you meet the minimum security level for that scope.

For more information on user authorization, see the *[Cisco Prime Network 3.10 Administrator Guide](http://www.cisco.com/en/US/products/ps11879/prod_maintenance_guides_list.html)*.

The following tables identify the tasks that you can perform:

- **•** [Table 19-1](#page-1-0) identifies the tasks that you can perform if a selected element **is not in** one of your assigned scopes.
- **•** [Table 19-2](#page-2-0) identifies the tasks that you can perform if a selected element **is in** one of your assigned scopes.

By default, users with the Administrator role have access to all managed elements. To change the Administrator user scope, see the topic on device scopes in the *[Cisco Prime Network 3.10 Administrator](http://www.cisco.com/en/US/products/ps11879/prod_maintenance_guides_list.html)  [Guide](http://www.cisco.com/en/US/products/ps11879/prod_maintenance_guides_list.html)*.

<span id="page-1-0"></span>*Table 19-1 Default Permission/Security Level Required for Working with MPLS Networks - Element Not in User's Scope*

| <b>Task</b>                                     | <b>Viewer</b>            | <b>Operator</b> | <b>OperatorPlus</b> |             | Configurator Administrator |
|-------------------------------------------------|--------------------------|-----------------|---------------------|-------------|----------------------------|
| <b>Working with Elements</b>                    |                          |                 |                     |             |                            |
| Add tunnels to VPNs                             |                          | X               | X                   | X           | $\mathbf X$                |
| Add VPNs to a map                               |                          |                 | X                   | X           | $\mathbf X$                |
| Create VPNs                                     |                          |                 | X                   | X           | $\mathbf X$                |
| Move virtual routers between VPNs               | $\overline{\phantom{0}}$ | X               | X                   | X           | X                          |
| Remove tunnels from VPNs                        | X                        | X               | $\mathbf X$         | X           | X                          |
| Remove VPNs from a map                          |                          |                 | $\mathbf X$         | X           | X                          |
| <b>Viewing Element Properties</b>               |                          |                 |                     |             |                            |
| View 6RD properties                             |                          |                 |                     |             | X                          |
| View BFD properties                             |                          |                 |                     |             | $\mathbf X$                |
| View cross-VRF routing entries                  |                          |                 |                     |             | $\mathbf X$                |
| View LSE properties                             |                          |                 |                     |             | X                          |
| View MP-BGP information                         |                          |                 |                     |             | X                          |
| View MPLS TE tunnel information                 |                          |                 |                     |             | X                          |
| View MPLS-TP information                        |                          |                 |                     |             | X                          |
| View port configurations                        |                          |                 |                     |             | X                          |
| View pseudowire end-to-end<br>emulation tunnels |                          |                 |                     |             | X                          |
| View rate limit information                     |                          |                 |                     |             | X                          |
| View the ARP table                              |                          |                 |                     |             | X                          |
| View the NDP table                              |                          |                 |                     |             | X                          |
| View VPN properties                             | $\mathbf X$              | X               | $\mathbf X$         | X           | $\mathbf X$                |
| <b>View VPNs</b>                                | $\mathbf X$              | X               | $\mathbf X$         | X           | X                          |
| View VRF egress and ingress<br>adjacents        |                          |                 |                     |             | $\mathbf X$                |
| View VRF properties                             |                          |                 |                     |             | $\mathbf X$                |
| <b>Working with Overlays</b>                    |                          |                 |                     |             |                            |
| Add VPN overlays                                | $\mathbf X$              | X               | X                   | $\mathbf X$ | $\mathbf X$                |

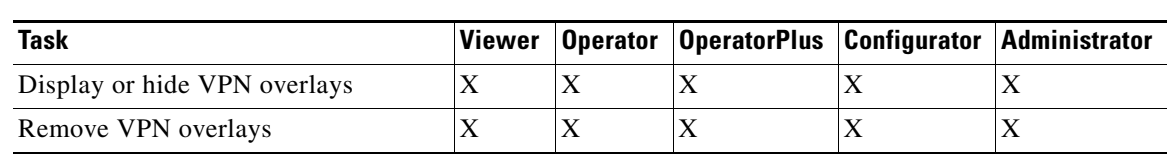

### *Table 19-1 Default Permission/Security Level Required for Working with MPLS Networks - Element Not in User's Scope (continued)*

### <span id="page-2-0"></span>*Table 19-2 Default Permission/Security Level Required for Working with MPLS Networks - Element in User's Scope*

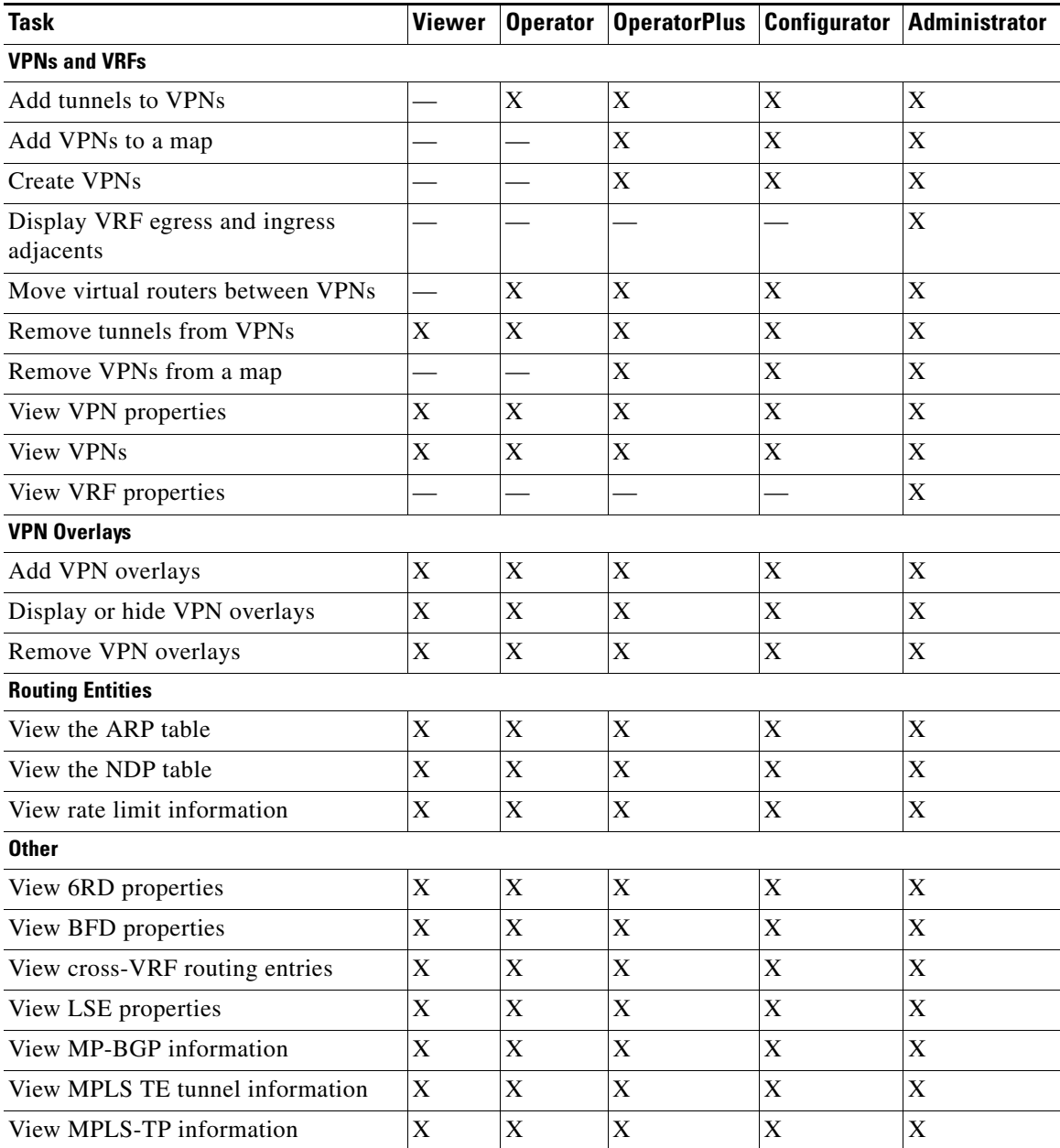

| Task                                            | Viewer | <b>Operator OperatorPlus Configurator Administrator</b> |  |
|-------------------------------------------------|--------|---------------------------------------------------------|--|
| View port configurations                        |        |                                                         |  |
| View pseudowire end-to-end<br>emulation tunnels |        |                                                         |  |

*Table 19-2 Default Permission/Security Level Required for Working with MPLS Networks - Element in User's Scope (continued)*

## <span id="page-3-0"></span>**Working with MPLS-TP Tunnels**

MPLS-Transport Profile (MPLS-TP) is considered to be the next generation transport for those using SONET/SDH TDM technologies as they migrate to packet-switching technology. Although still under definition by the IETF, MPLS-TP provides:

- **•** Predetermined and long-lived connections.
- **•** Emphasis on manageability and deterministic behavior.
- **•** Fast fault detection and recovery.
- **•** Inband OAM.

MPLS-TP features include:

- **•** Manually provisioned MPLS-TP LSPs.
- **•** Reserved bandwidth for static MPLS-TP LSPs.
- **•** One-to-one path protection for MPLS-TP LSPs.
- **•** Working/Protected LSP switchover.
- Continuity Check (CC), Proactive Continuity Verification (CV), and Remote Defect Indication (RDI) based on BFD.
- **•** New fault OAM functions resulting from the MPLS-TP standardization effort.

Prime Network automatically discovers network MPLS-TP tunnels from end to end, including LSPs, tunnel endpoints, and bandwidth. Network LSPs contain LSP endpoints and midpoints and are identified as working or protected.

Prime Network links the MPLS-TP tunnel components appropriately, provides a visual representation in Prime Network Vision maps, and displays the properties in logical inventory.

Prime Network employs warm start technology when rebooting. That is, when rebooting, Prime Network compares existing MPLS-TP tunnel information to topology changes that occur while Prime Network is down and updates MPLS-TP tunnel accordingly when Prime Network returns to operation.

The following options are available for working with MPLS-TP tunnels in Prime Network Vision:

- **•** [Adding an MPLS-TP Tunnel, page 19-5](#page-4-0)
- **•** [Viewing MPLS-TP Tunnel Properties, page 19-7](#page-6-0)
- **•** [Viewing LSPs Configured on an Ethernet Link, page 19-11](#page-10-0)
- **•** [Viewing LSP Endpoint Redundancy Service Properties, page 19-13](#page-12-0)
- **•** [Applying an MPLS-TP Tunnel Overlay, page 19-16](#page-15-0)
- Viewing MPLS-TP BFD session properties—See [Viewing BFD Session Properties, page 19-47.](#page-46-0)

## <span id="page-4-0"></span>**Adding an MPLS-TP Tunnel**

Prime Network Vision automatically discovers MPLS-TP tunnels, endpoints, and midpoints and enables you to add MPLP-TP tunnels to maps.

To add an MPLS-TP tunnel to a map:

- **Step 1** In Prime Network Vision, display the map to which you want to add the MPLS-TP tunnel.
- **Step 2** Do either of the following:
	- **•** From the File menu, choose **Add to Map > MPLS-TP Tunnel**.
	- **•** In the main toolbar, click **Add to Map**, then choose **Add to Map > MPLS-TP Tunnel**.

The Add MPLS-TP Tunnel dialog box is displayed.

- **Step 3** Do either of the following:
	- **•** Choose a search category, enter a search string, then click **Go** to narrow search results to a range of MPLS-TP tunnels or a specific MPLS-TP tunnel. Search categories include:
		- **–** Description
		- **–** Name
		- **–** System Name
	- **•** Choose **Show All** to display all the MPLS-TP tunnels.
- **Step 4** Select the MPLS-TP tunnel that you want to add to the map.
- **Step 5** Click **OK**.

The MPLS-TP tunnel is added to the map and to the navigation pane.

#### In [Figure 19-1:](#page-5-0)

- The devices are on the left side of the map, and the MPLS-TP tunnel is displayed in a thumbnail on the right.
- **•** The devices are connected to each other and to the MPLS-TP tunnel via tunnels.
- **•** Physical links connect the devices to the Working and Protected LSPs.
- **•** A redundancy service badge is displayed next to the Protected LSP in the navigation and map panes.
- **•** In the thumbnail:
	- **–** The tunnel endpoints are connected to each other via a tunnel.
	- **–** A physical link connects the Working and Protected LSPs.
	- **–** Business links connect the Working and Protected LSPs to each endpoint.

Г

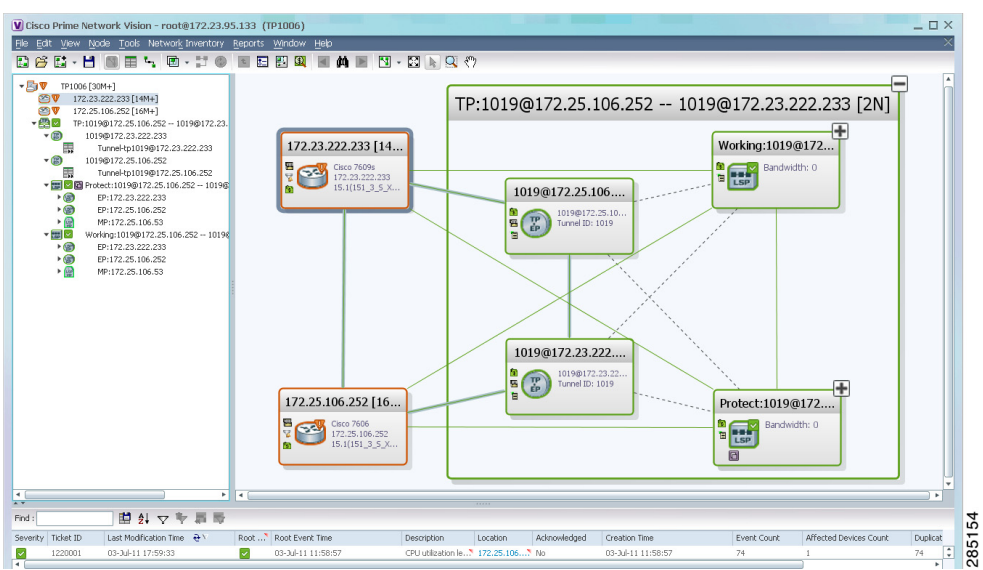

<span id="page-5-0"></span>*Figure 19-1 MPLS-TP Tunnel in Prime Network Vision Map*

If an LSP is in lockout state, it is displayed with the lock badge  $(\blacksquare)$ .

By expanding all aggregations in the MPLS-TP tunnel (see [Figure 19-2\)](#page-5-1), you can see components and links in the MPLS-TP tunnel, including:

- **•** MPLS-TP tunnel endpoints
- **•** LSP endpoints
- **•** LSP midpoints

<span id="page-5-1"></span>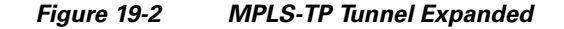

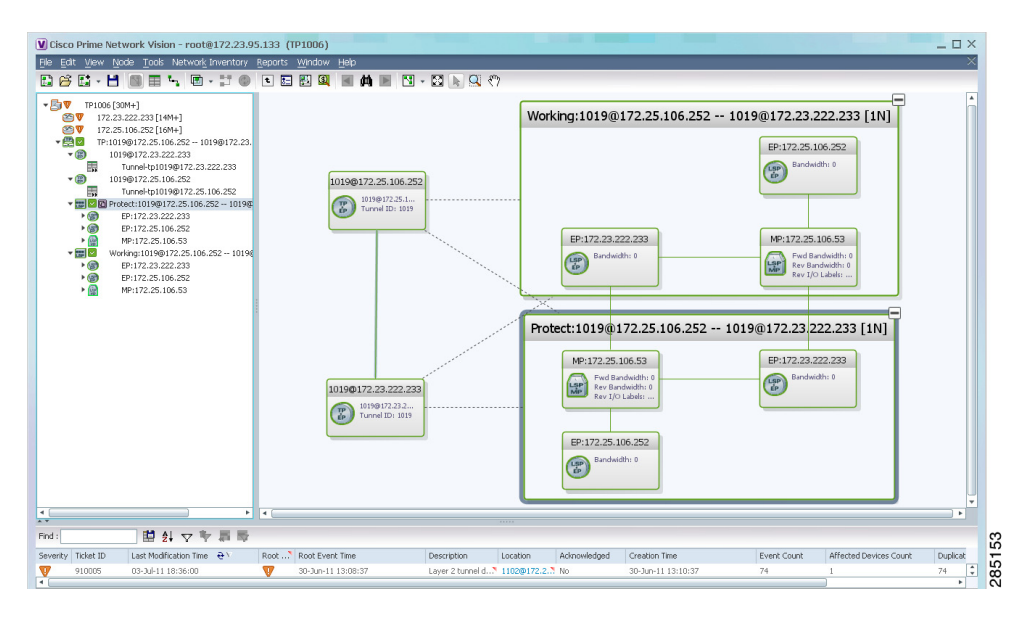

If an LSP is configured for redundancy service, a redundancy service badge is applied to the secondary (backup) LSP in the navigation and map panes in the navigation and map panes.

For more information about LSP redundancy service, see [Viewing LSP Endpoint Redundancy Service](#page-12-0)  [Properties, page 19-13.](#page-12-0)

### <span id="page-6-0"></span>**Viewing MPLS-TP Tunnel Properties**

Prime Network Vision discovers and displays MPLS-TP attributes in the MPLS-TP branch in logical inventory as described in this topic.

Additional information about MPLS-TP tunnel properties are available in the following branches:

- **•** Routing Entities—See [Viewing Routing Entities, page 19-31.](#page-30-0)
- **•** LSEs—See [Viewing Label Switched Entity Properties, page 19-39.](#page-38-0)
- Pseudowires— See [Viewing Pseudowire End-to-End Emulation Tunnels, page 19-50.](#page-49-0)

To view MPLS-TP tunnel properties:

- **Step 1** Right-click the required device in Prime Network Vision and choose **Inventory**.
- **Step 2** In the logical inventory window, choose **Logical Inventory > MPLS-TP > MPLS-TP Global**. The routing information is displayed as shown in [Figure 19-3](#page-6-1).

<span id="page-6-1"></span>*Figure 19-3 MPLS-TP Tunnel Properties in Logical Inventory*

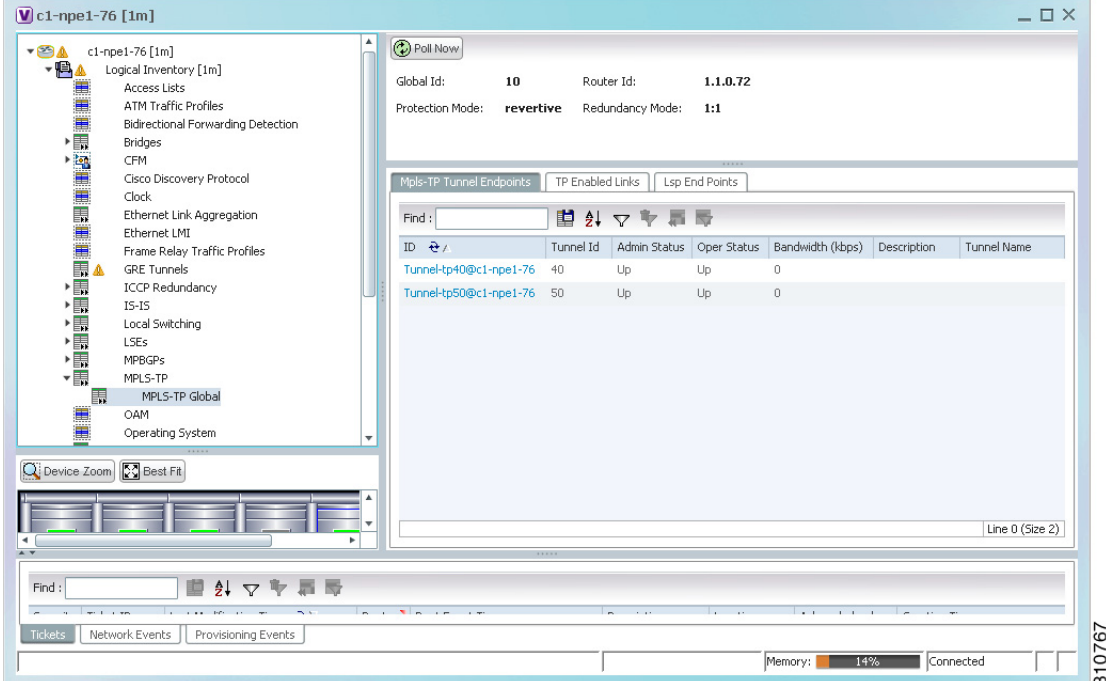

[Table 19-3](#page-7-0) describes the information that is available for MPLS-TP tunnels. The information that is displayed depends on the configuration.

Г

<span id="page-7-0"></span>**The Second Service** 

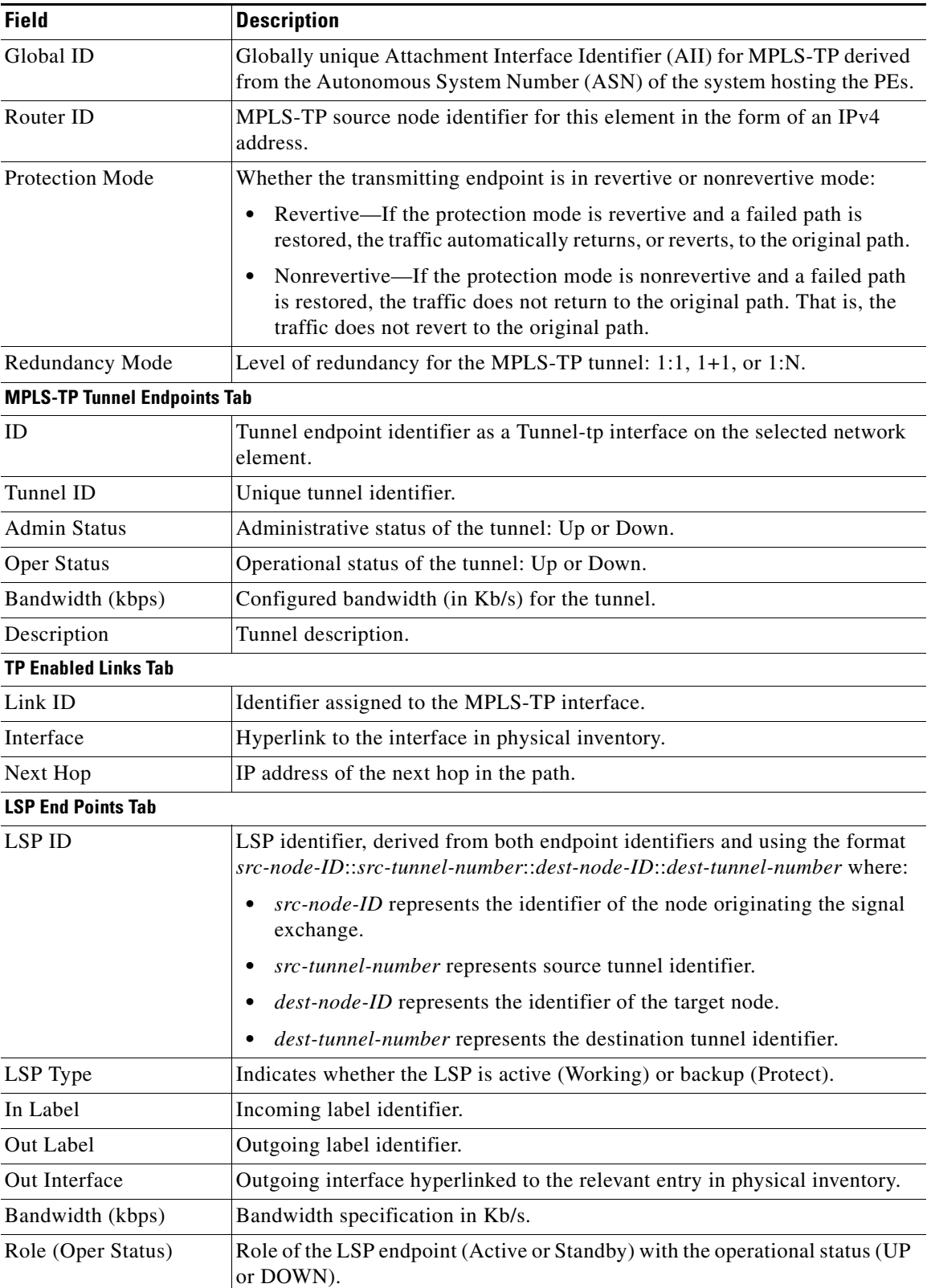

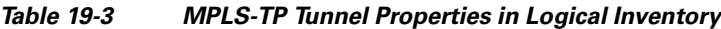

П

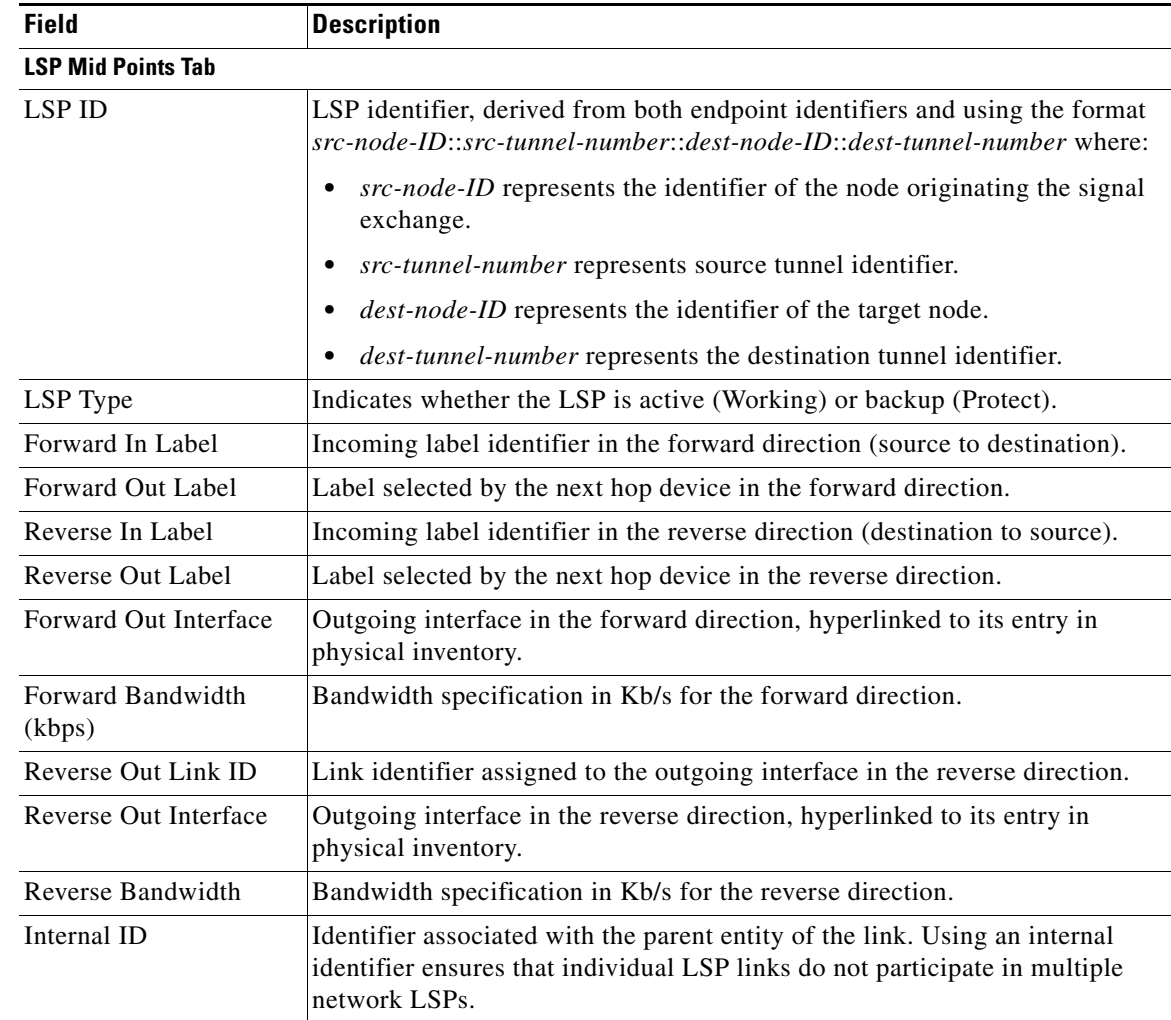

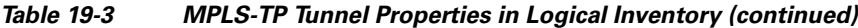

**Step 3** To view additional MPLS-TP tunnel endpoint properties, double-click the required entry in the MPLS-TP Tunnel Endpoints table.

The MPLS-TP Tunnel Properties window is displayed as shown in [Figure 19-4](#page-9-0).

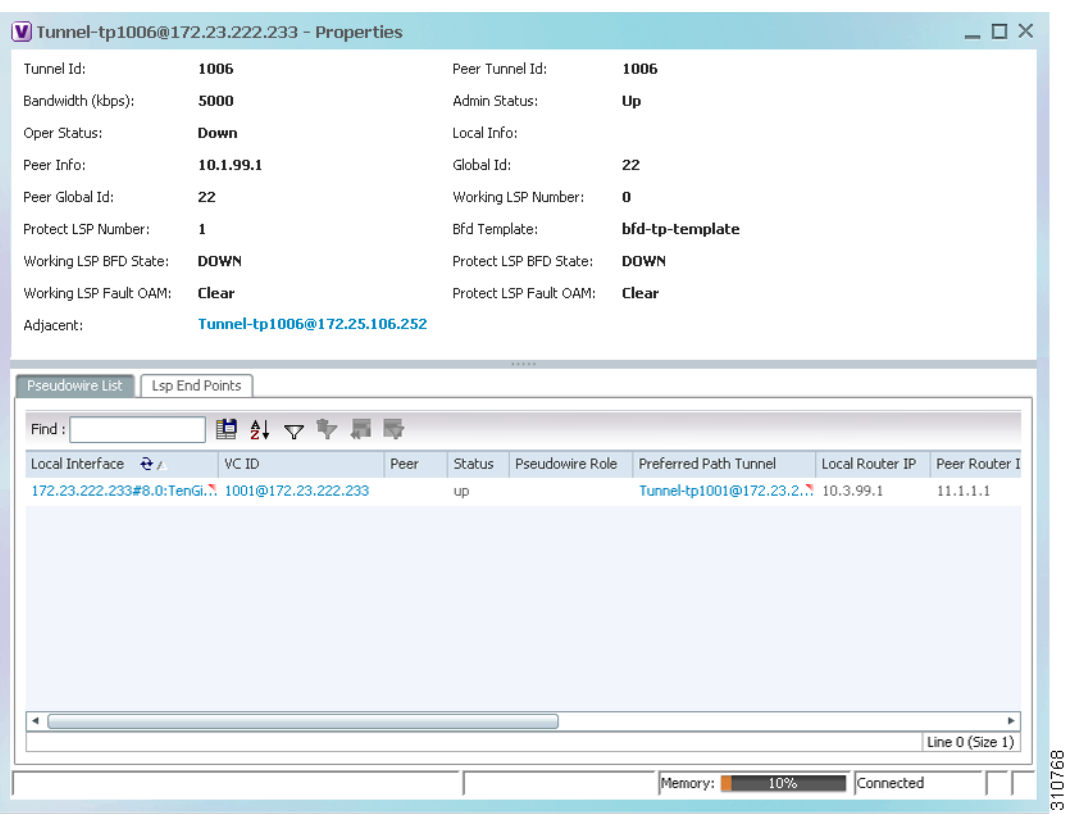

### <span id="page-9-0"></span>*Figure 19-4 MPLS-TP Tunnel Properties Window*

[Table 19-4](#page-9-1) describes the information available in the top portion of the MPLS-TP Tunnel Properties window. For information about the tabs that are displayed, see [Table 19-3.](#page-7-0)

<span id="page-9-1"></span>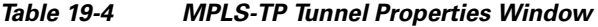

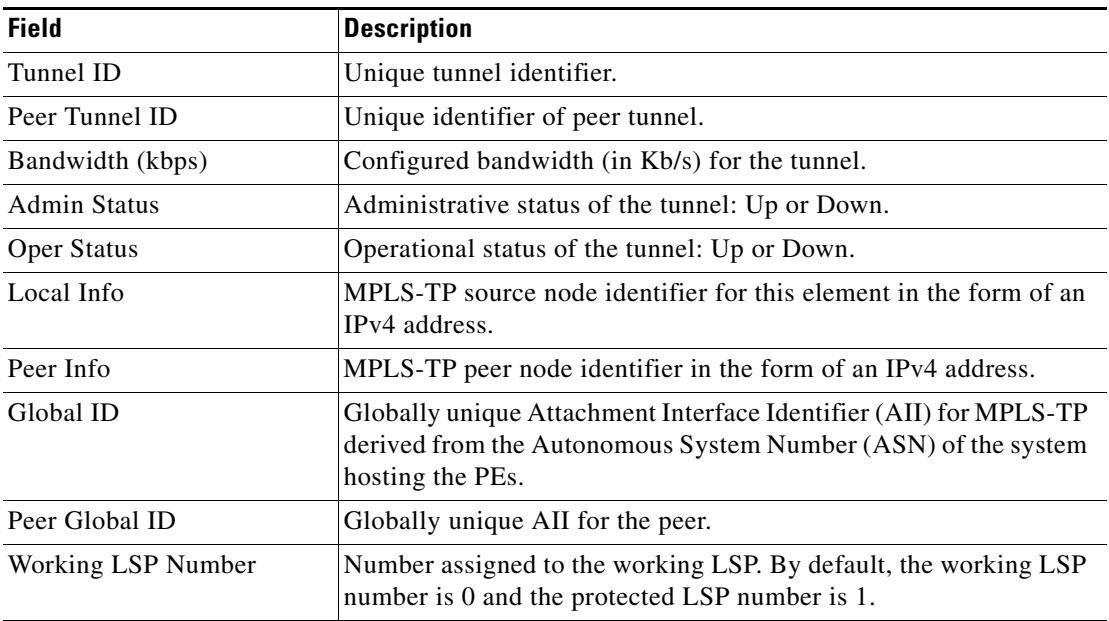

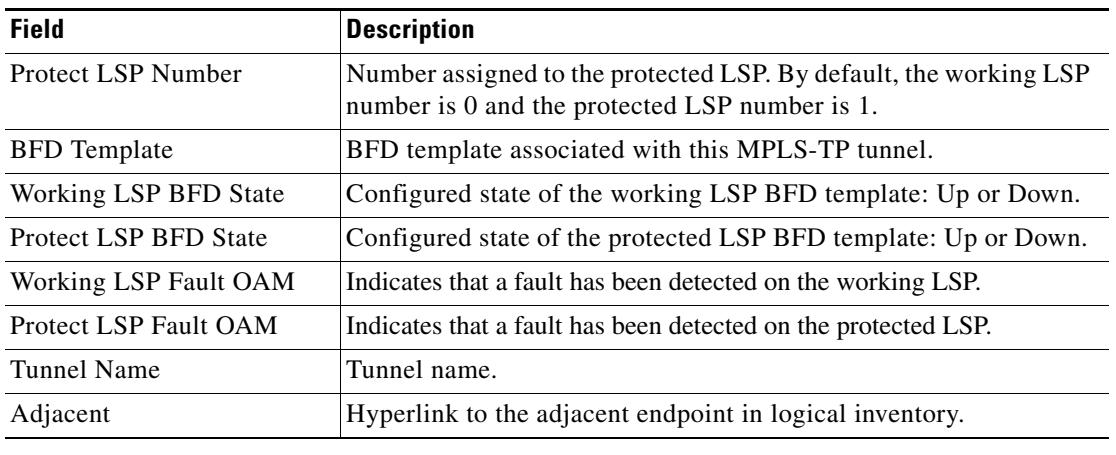

### *Table 19-4 MPLS-TP Tunnel Properties Window (continued)*

## <span id="page-10-0"></span>**Viewing LSPs Configured on an Ethernet Link**

A single Ethernet link can support a number of LSPs. Prime Network Vision enables you to view all LSPs on a single Ethernet link and to identify the source and destination labels.

To view LSPs configured on an Ethernet link:

**Step 1** In the map view, right-click the required link and choose **Properties**.

**Step 2** In the link properties window, choose the required Ethernet link.

The link properties window refreshes and displays the Labels button as shown in [Figure 19-5.](#page-11-0)

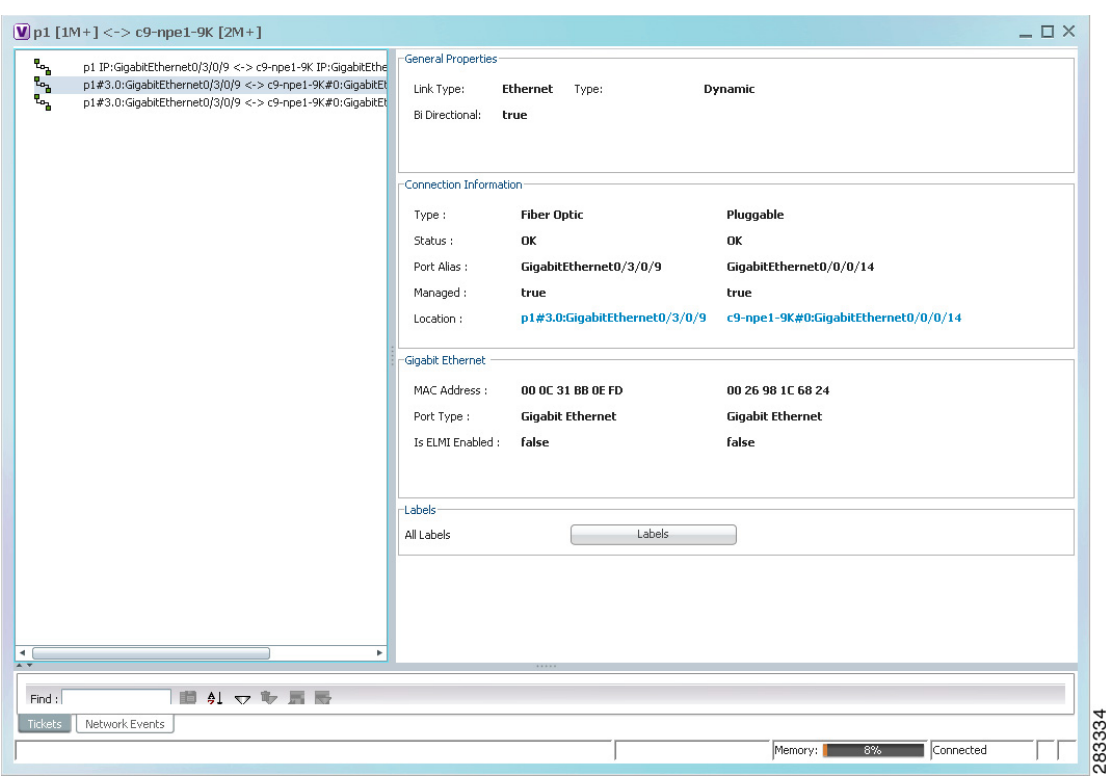

<span id="page-11-0"></span>*Figure 19-5 Link Properties Window with All Labels Button* 

### **Step 3** Click **Labels**.

The All Labels window is displayed as shown in [Figure 19-6](#page-12-1) with the LSP sources and destinations.

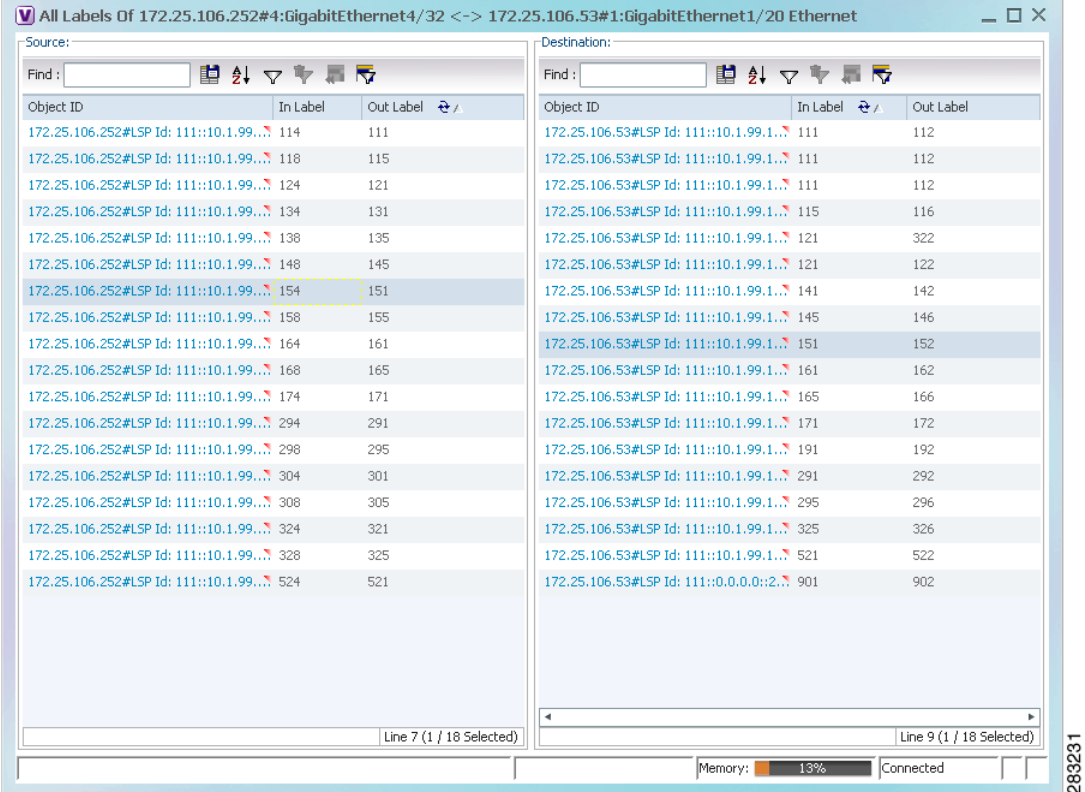

#### <span id="page-12-1"></span>*Figure 19-6 All Labels Table*

**Step 4** To identify a specific path, click an outgoing label in the Source table. The corresponding in label is selected in the Destination table.

## <span id="page-12-0"></span>**Viewing LSP Endpoint Redundancy Service Properties**

If an LSP endpoint in an MPLS-TP tunnel is configured for redundancy service, a redundancy service badge is applied to the secondary (backup) LSP endpoint in the navigation and map panes in Prime Network Vision. Additional redundancy service details are provided in the LSP endpoint properties window and the inventory window for the element on which the MPLS-TP tunnel is configured.

To view LSP endpoint redundancy service properties:

**Step 1** To determine if an LSP endpoint on an MPLS-TP tunnel is configured for redundancy service, expand the required MPLS-TP tunnel in the navigation or map pane.

If the LSP endpoint is configured for redundancy service, the redundancy service badge is displayed in the navigation and map panes as shown in [Figure 19-7.](#page-13-0)

Г

| ▼ By TPMap [28M+]<br><b>图▼</b> 172.20.125.19 [1M]<br>⊝<br>▶图<br>▶愚<br>▶图<br>- 疊<br>▼®<br>壽<br>・最適<br>▶ 開<br>▶疊<br>▶图<br>∽ ⊞ V<br>$-40$<br>即<br>▼圓<br>噩<br>▶ 曲<br>∽⊞IV<br>$+$ (a) $1$<br>▸曲 | V Cisco Prime Network Vision - root@172.23.95.133 (TPMap)<br>29 V 172.23.222.233 [7M+]<br>2 V + 172.25.106.53 [10M+]<br>29 V 172.25.106.252 [7M]<br>图 + B iou-172.23.95.63 [1W]<br>sim-169.254.35.4<br>TP:1020@172.25.106.252<br>TP:20@172.25.106.252<br>TP:233@172.23.222.233<br>TP:1006@172.25.106.252<br>1006@172.25.106.252<br>Tunnel-tp1006@172.25.106.252<br>Protect:1006@172.25.106.252<br>Working:1006@172.25.106.252<br>▶ 图 V TP:23353@172.25.106.53 [1M]<br>TP:23353@172.23.222.233<br>TP:1999@172.25.106.252 -- 1999@172.23.222.2<br>TP:1001@172.23.222.233 -- 1001@172.25.106.2<br>1001@172.23.222.233<br>Tunnel-tp1001@172.23.222.233<br>1001@172.25.106.252<br>Tunnel-tp1001@172.25.106.252<br>▼ 图 V 図 Protect:1001@172.23.222.233 -- 1001@172<br><b>E (a) V   EP:172.23.222.233 [1M]</b><br>▶ 8   EP:172.25.106.252<br>MP:172.25.106.53<br>Working:1001@172.23.222.233 -- 1001@172<br>▶ B V   EP:172.23.222.233 [1M]<br>EP:172.25.106.252<br>MP:172.25.106.53 | File Edit View Node Tools Network Inventory Reports Window Help | TP:1001@172.23.222.233 -- 1001@172.25.106.252 [2M]<br>æ<br>ŢP<br>ÉP.<br>LSP<br>Working: 1001@<br>1001@172.25.10<br>Pa<br>F<br><b>LSP</b><br>1001@172.23.22<br>Protect: 1001@1 | ÷<br>圧             | $ \Box$ $\times$                 |
|----------------------------------------------------------------------------------------------------|----------------------------------------------------------------------------------------------------|-----------------------------------------------------------------|----------------------------------------------------------------------------------------------------|--------------------|----------------------------------|
| ▸疊<br>▶图<br>▶四                                                                                                    | TP:1999@172.25.106.252<br>TP:1010@172.23.222.233 -- 1010@172.25.106.2<br>TP:1002@172.25.106.252<br>開外マキ肩局                                                                                                    | $\mathbf{F}$<br>∣∢⊺                                             |                                                                                                    |                    |                                  |
| Severity Ticket ID                                                                                                    | Last Modification Time 2                                                                                                    | Root  Root Event Time                                           | Description<br>Location<br>Acknowledged                                                                                                    | Creation Time      | Alarm Count                      |
| 300004                                                                                                    | 20-3un-11 16:32:03                                                                                                    | 16-Jun-11 19:13:01<br>v                                         | Layer 2 tunnel d 1104@172.2 No                                                                                                    | 16-Jun-11 19:15:02 | $\mathbf{1}$                     |
| 300001                                                                                                    | 20-3un-11 16:32:03                                                                                                    | v<br>16-3un-11 19:13:01                                         | Layer 2 tunnel d 1101@172.2 No                                                                                                    | 16-Jun-11 19:15:02 | $\ddot{ }$                       |
| 300005                                                                                                    | 20-Jun-11 16:32:03                                                                                                    | w<br>16-Jun-11 19:13:01                                         | Laver 2 tunnel d 1100@172.2. No                                                                                                    | 16-Jun-11 19:15:02 | $\mathbf{1}$                     |
| 300002                                                                                                    | 20-Jun-11 16:32:03                                                                                                    |                                                                 | Layer 2 tunnel d 1103@172.2 No                                                                                                    | 16-Jun-11 19:15:02 |                                  |
| 300003                                                                                                    | 20-Jun-11 16:32:02                                                                                                    | w<br>16-Jun-11 19:13:01                                         |                                                                                                    |                    | $\mathbf{I}$                     |
| 300006                                                                                                    |                                                                                                    | v<br>16-Jun-11 19:13:01                                         | Laver 2 tunnel d 1102@172.2. 3 No.                                                                                                    | 16-Jun-11 19:15:02 | $\mathbf{1}$                     |
|                                                                                                    | 20-3un-11 16:32:02                                                                                                    | v<br>16-3un-11 19:13:01                                         | Layer 2 tunnel d 100@172.25 No                                                                                                    | 16-Jun-11 19:15:02 | $\mathbf{1}$                     |
| 390001                                                                                                    | 20-Jun-11 16:27:56                                                                                                    | w<br>19-Jun-11 22:55:56                                         | Laver 2 tunnel d 1001@172.2. No                                                                                                    | 19-Jun-11 22:57:56 | $\mathbf{1}$                     |
| 330001                                                                                                    | 17-Jun-11 21:17:11                                                                                                    | ۵<br>17-3un-11 21:12:11                                         | Device Partially R. Y iou-172.23.9. Y No                                                                                                    | 17-Jun-11 21:17:11 | $\mathbf{1}$                     |
| $\mathbf{1}$                                                                                                    | 16-Jun-11 18:35:07                                                                                                    | ₩<br>10-Jun-11 11:06:04                                         | Power Supply down 172.20.125 No                                                                                                    | 10-Jun-11 11:06:04 | $\mathbf{1}$<br>Line 0 (Size 33) |

<span id="page-13-0"></span>*Figure 19-7 LSP Endpoint with Redundancy Service Badge*

**Step 2** To view properties for the LSP endpoint, navigate to and right-click the required endpoint in the map or navigation pane, and choose **Properties**.

The LSP endpoint properties window is displayed as shown in [Figure 19-8](#page-13-1).

### <span id="page-13-1"></span>*Figure 19-8 LSP Endpoint Properties Window*

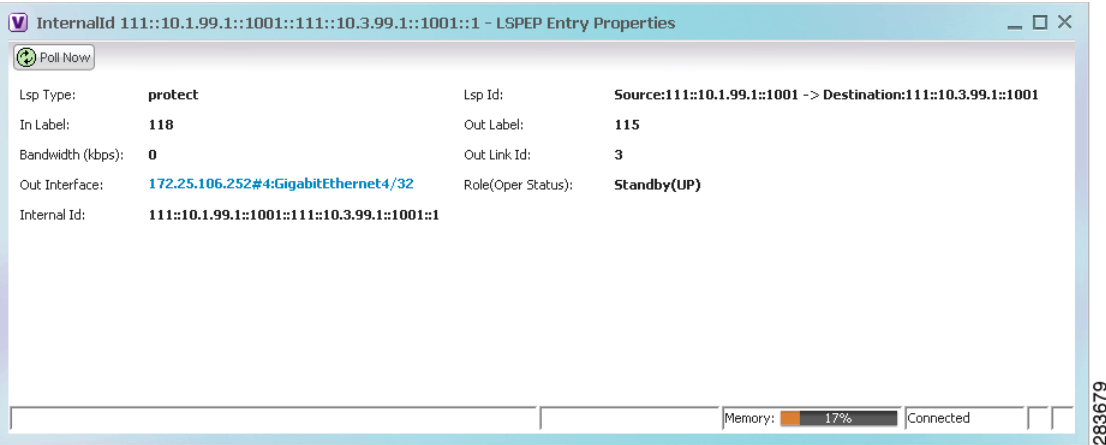

[Table 19-5](#page-14-0) describes the information displayed in the LSP Endpoint Properties window.

<span id="page-14-0"></span>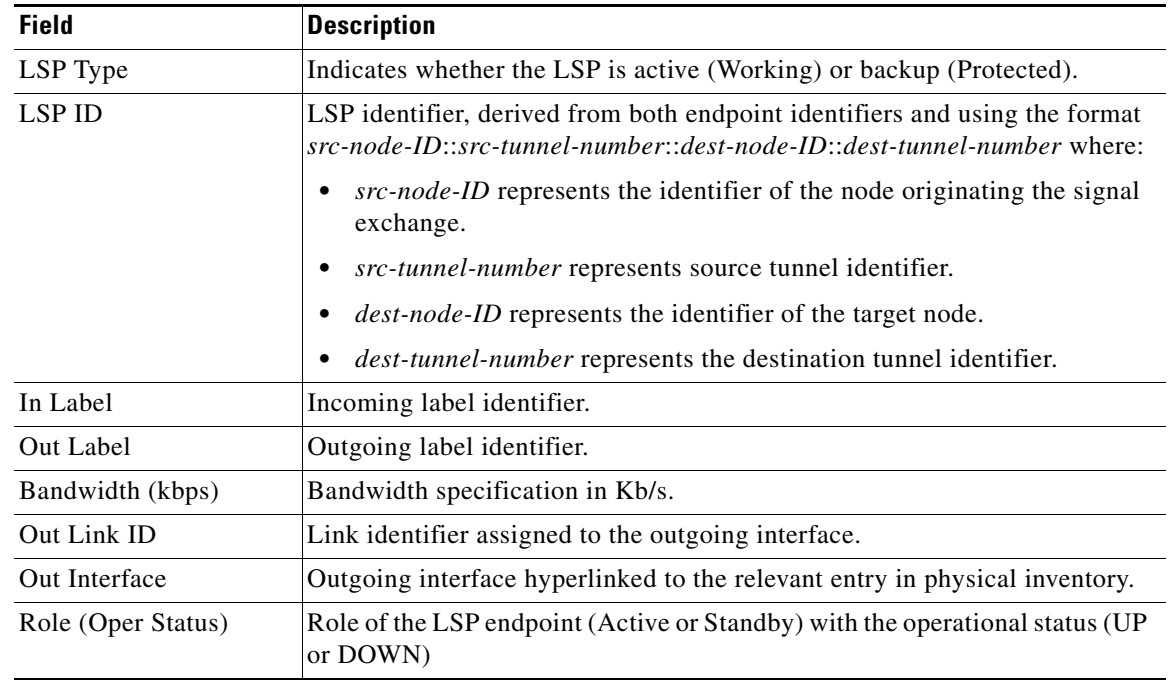

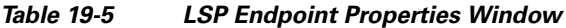

**Step 3** To view LSP endpoint redundancy status in inventory, double-click the element on which the MPLS-TP tunnel is configured.

### **Step 4** Choose **Logical Inventory > MPLS-TP > MPLS-TP Global > LSP End Points**.

- **Step 5** The LSP End Points tab contains the following information related to LSP redundancy service (see [Figure 19-9](#page-15-1)):
	- **•** Whether the LSP endpoint is Working or Protected.
	- **•** The LSP endpoint role, either Active or Standby.
	- **•** The operational status of the LSP endpoint, either Up or Down.

| $\blacktriangleright$ (2) $\nabla$ 0 172.25.106.53 [10M+]<br>▼ U Logical Inventory [9M+] | Global Id:               | 22<br>Router Id:                                |                  | 10.2.99.1      |                |                                         |                    |                       | $ \Box$ $\times$                                  |
|------------------------------------------------------------------------------------------|--------------------------|-------------------------------------------------|------------------|----------------|----------------|-----------------------------------------|--------------------|-----------------------|---------------------------------------------------|
| Access Lists<br>ATM Traffic Profiles                                                     | Protection Mode:         | revertive                                       | Redundancy Mode: | 1:1            |                |                                         |                    |                       |                                                   |
| 黒黒黒鳥黒黒黒黒黒黒眼眼眼黒<br>Bidirectional Forwarding Dete                                          |                          |                                                 |                  |                |                |                                         |                    |                       |                                                   |
| Bridges                                                                                  | Mpls-TP Tunnel Endpoints | TP Enabled Links                                |                  | Lsp End Points | Lsp Mid Points |                                         |                    |                       |                                                   |
| Cisco Discovery Protocol<br>Clock [2M]                                                   | Find:                    | 国外マキ属反                                          |                  |                |                |                                         |                    |                       |                                                   |
| Ethernet LMI                                                                             | Lsp Id                   |                                                 |                  |                |                | Out Interface $\frac{1}{2}$             | Bandwidth (kbps)   |                       |                                                   |
| Frame Relay Traffic Profiles                                                             |                          |                                                 | Lsp Type         | In Label       | Out Label      |                                         |                    | Role(Oper Status)     | Internal Id                                       |
| <b>GRE Tunnels</b><br>$IS-IS$                                                            |                          | Source:22::10.2.99.1::23353 -> Destina working  |                  | 5441           | 5144           | 172.25.106.53#2:TenGigabitEthernet2/1 0 |                    | Active(DOWN)          | 22::10.2.99.1::23353::22                          |
| Local Switching                                                                          |                          | Source:22::1.1.1.1::14 -> Destination:2 working |                  | 144            | 5014           | 172.25.106.53#2:TenGigabitEthernet2/1 0 |                    | Active(DOWN)          | 22::1.1.1.1::14::22::4.4                          |
| LSEs                                                                                     |                          | Source:22::10.2.99.1::23353 -> Destina. protect |                  | 5389           | 5983           | 172.25.106.53#2:TenGigabitEthernet2/2 0 |                    | Standby(DOWN)         | E2::10.2.99.1::23353::22                          |
| <b>MPBGPs</b>                                                                            |                          |                                                 |                  |                |                |                                         |                    |                       |                                                   |
| MPLS-TP<br>MPLS-TP Global                                                                |                          |                                                 |                  |                |                |                                         |                    |                       |                                                   |
| FV<br>OAM                                                                                |                          |                                                 |                  |                |                |                                         |                    |                       |                                                   |
| EN EN ENTERNATION<br>Operating System                                                    |                          |                                                 |                  |                |                |                                         |                    |                       |                                                   |
| OSPF Processes                                                                           |                          |                                                 |                  |                |                |                                         |                    |                       |                                                   |
| Pseudowires                                                                              |                          |                                                 |                  |                |                |                                         |                    |                       |                                                   |
| Routing Entities                                                                         |                          |                                                 |                  |                |                |                                         |                    |                       |                                                   |
| Spanning Tree Protocol<br>Tunnel Traffic Descriptors                                     |                          |                                                 |                  |                |                |                                         |                    |                       |                                                   |
|                                                                                          |                          |                                                 |                  |                |                |                                         |                    |                       |                                                   |
|                                                                                          |                          |                                                 |                  |                |                |                                         |                    |                       |                                                   |
| ▶團<br>VC Switching Entities                                                              |                          |                                                 |                  |                |                |                                         |                    |                       |                                                   |
| ×.                                                                                       |                          |                                                 |                  |                |                |                                         |                    |                       |                                                   |
|                                                                                          |                          |                                                 |                  |                |                |                                         |                    |                       |                                                   |
| ×.                                                                                       |                          |                                                 |                  |                |                |                                         |                    |                       | Co) Refresh                                       |
|                                                                                          |                          |                                                 |                  |                |                |                                         |                    |                       |                                                   |
| 自外マキ属局                                                                                   |                          |                                                 |                  |                |                |                                         |                    |                       |                                                   |
| Last Modification Time $\cdot \mathbf{e}^{\times}$                                       |                          | Root  Root Event Time                           |                  | Description    | Location       | Acknowledged<br>Creation Time           |                    | Event Count           | Line 1 (1 / 3 Selected)<br>Affected Devices Count |
| Q Device Zoom B Best Fit<br>Find:<br>Severity Ticket ID<br>290002<br>16-Jun-11 17:50:19  | w                        | 16-Jun-11 17:48:19                              |                  | LSP down       |                | 172.25.106 No                           | 16-Jun-11 17:50:19 | $\mathbf{1}$          | $\overline{1}$                                    |
|                                                                                          |                          |                                                 |                  |                |                |                                         |                    |                       |                                                   |
|                                                                                          |                          |                                                 |                  |                |                |                                         |                    |                       |                                                   |
|                                                                                          |                          |                                                 |                  |                |                |                                         |                    |                       |                                                   |
|                                                                                          |                          |                                                 |                  |                |                |                                         |                    |                       |                                                   |
| <b>Tickets</b><br>Network Events<br>Provisioning Events                                  |                          |                                                 |                  |                |                |                                         |                    | Memory: 12% Connected | $\blacksquare$<br>Line 0 (Size 1)                 |

<span id="page-15-1"></span>*Figure 19-9 LSP End Points Tab in Logical Inventory*

## <span id="page-15-0"></span>**Applying an MPLS-TP Tunnel Overlay**

You can select and display an overlay of a specific MPLS-TP tunnel on top of the devices displayed in a map view. The overlay is a snapshot of the network that visualizes the flows between the sites and tunnel peers. When an MPLS-TP tunnel is selected in the map, the following elements are highlighted in the map:

- **•** Elements on which TP endpoints and LSPs are configured.
- **•** Links that carry TP traffic.

All elements and links that are not part of the MPLS-TP tunnel are dimmed.

To apply an MPLS-TP tunnel overlay:

- **Step 1** In Prime Network Vision, display the network map on which you want to apply an overlay.
- **Step 2** From the main toolbar, click **Choose Overlay Type** and choose **MPLS-TP tunnel**.

The Select MPLS-TP tunnel Overlay dialog box is displayed.

- **Step 3** Do one of the following:
	- **•** Choose a search category, enter a search string, then click **Go** to narrow the search results to a range of MPLS-TP tunnels or a specific MPLS-TP tunnel. Search categories include:
		- **–** Description
		- **–** Name
		- **–** System Name

The search condition is "contains." Search strings are case-insensitive. For example, if you choose the Name category and enter "net," Prime Network Vision displays MPLS-TP tunnels that have "net" in their names whether net appears at the beginning of the name, the middle, or at the end: for example, Ethernet.

**•** Choose **Show All** to display all MPLS-TP tunnels.

**Step 4** Select the MPLS-TP tunnel overlay you want to apply to the map.

The elements and links used by the selected MPLS-TP tunnel are highlighted in the network map, and the MPLS-TP tunnel name is displayed in the window title bar as shown in [Figure 19-10](#page-16-0).

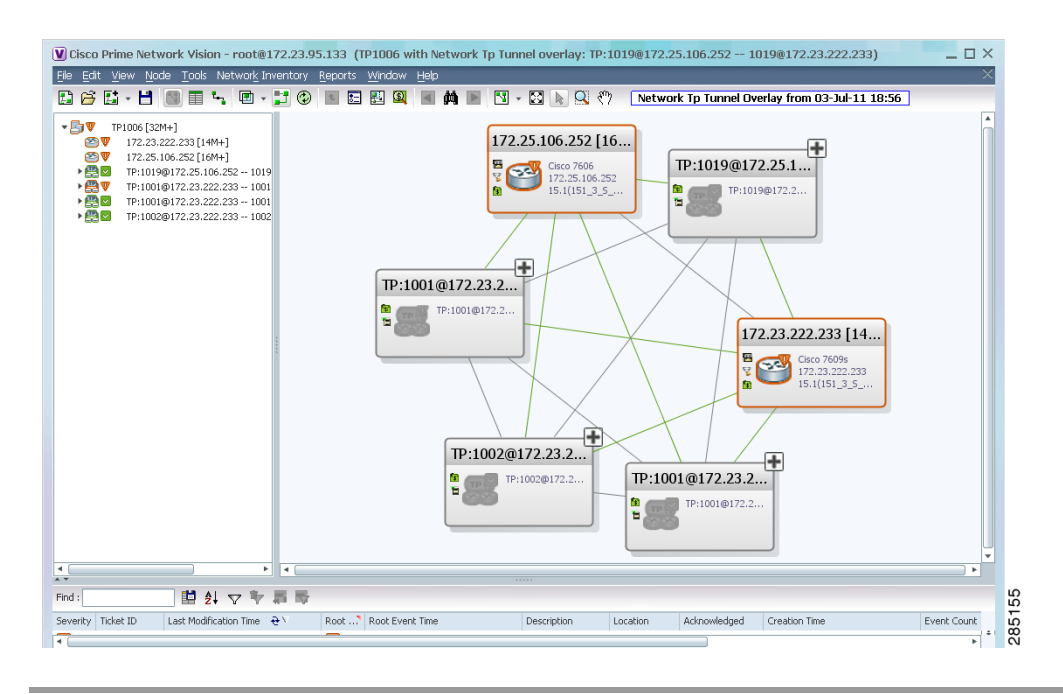

<span id="page-16-0"></span>*Figure 19-10 MPLS-TP Tunnel Overlay*

P,

**Note** An overlay is a snapshot taken at a specific point in time and does not reflect changes that occur in the service. As a result, the information in an overlay can become stale. To update the overlay, click **Refresh Overlay** in the main toolbar.

Г

# <span id="page-17-0"></span>**Viewing VPNs**

[Figure 19-11](#page-17-1) shows a VPN displayed in the Prime Network Vision map view. In this example, the VPN is selected in the navigation pane, so the VPN details, such as virtual routers and IP interfaces, are not shown in the map view.

<span id="page-17-1"></span>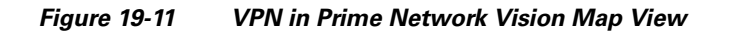

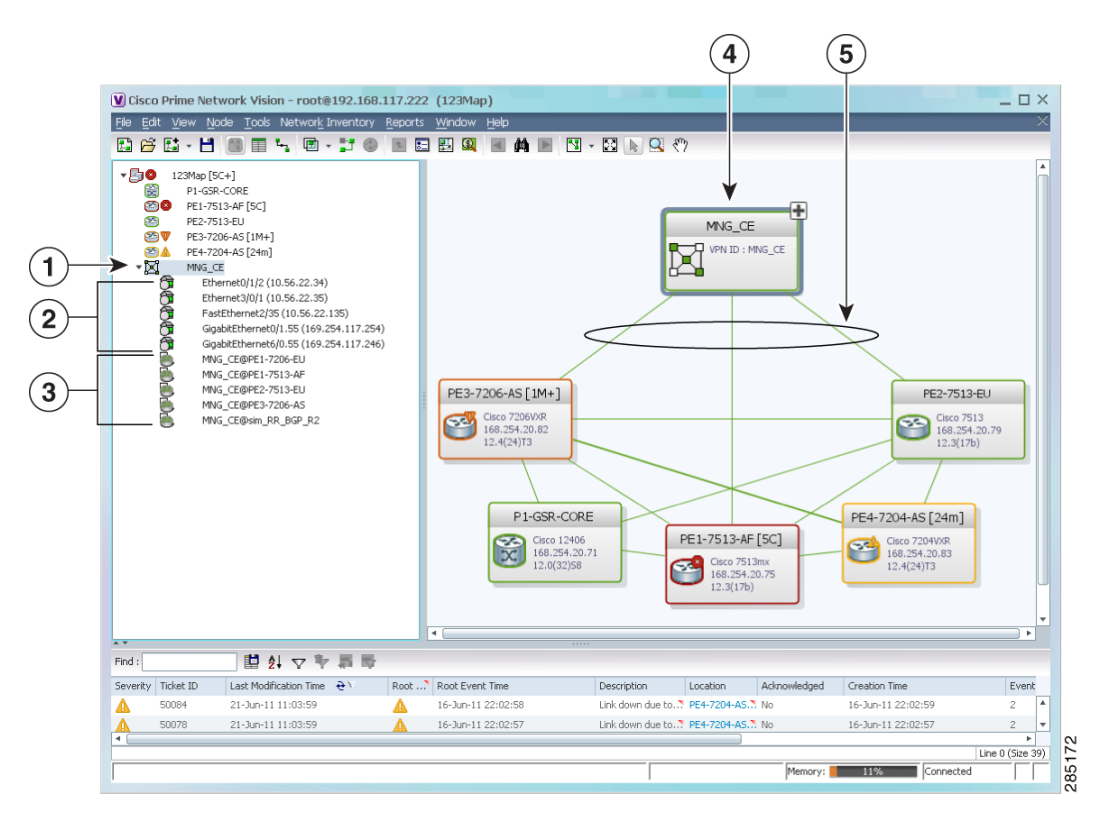

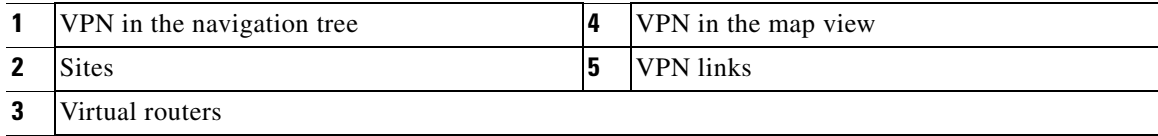

 $\mathbf I$ 

[Figure 19-12](#page-18-0) shows a VPN with details, including virtual routers and sites, in the Prime Network Vision map view.

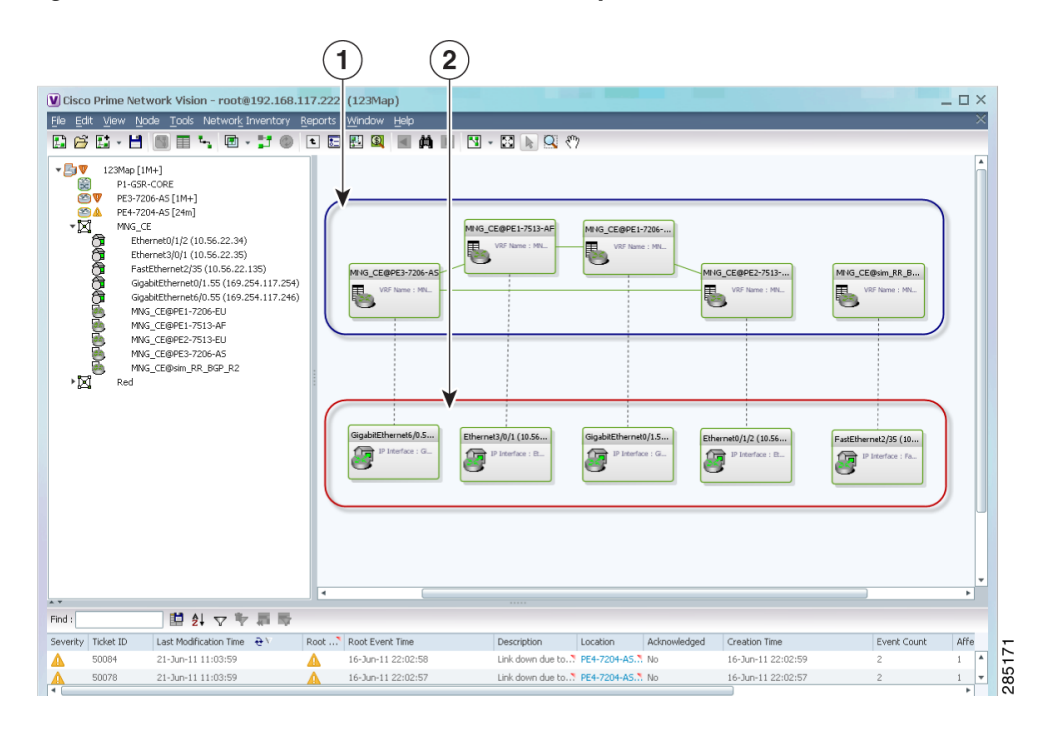

#### <span id="page-18-0"></span>*Figure 19-12 VPN in Prime Network Vision Map View with VRFs and Sites*

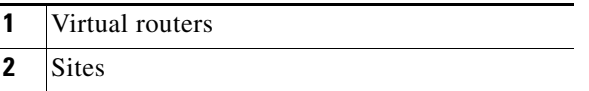

The Prime Network Vision navigation pane displays the VPN business elements in a tree-and-branch representation. Each business element is represented by an icon in a color that reflects the highest alarm severity. The icon might also have a management state badge or alarm. For more information about icon severity colors and badges, see Prime Network Vision Status Indicators, page 2-16.

Г

[Table 19-6](#page-19-0) shows the VPN icons in the Prime Network Vision map view.

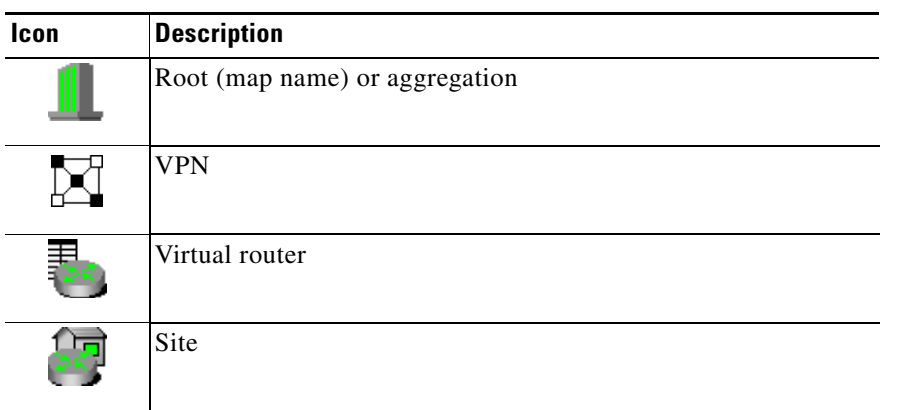

<span id="page-19-0"></span>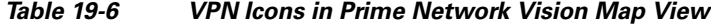

The highest level of the navigation pane displays the root or map name. The branches display the VPN and aggregated business elements as well as their names. The Layer 3 VPN sub-branch displays the virtual routers and sites contained in the VPN along with the names of the business elements. In addition, CE devices can be displayed in the Layer 2 and Layer 3 VPN sub-branches. If you select an aggregated business element in the navigation pane, the map view displays the business elements contained within the aggregated business element.

The Prime Network Vision map view displays the VPN business elements and aggregated business elements loaded in the map view, along with the names of the business elements. In addition, the map view displays the VPN topology (between the virtual routers in the VPNs) and the topology and associations between other business elements. After you select the root in the navigation pane, the map view displays all the VPNs.

Prime Network Vision presents tickets related to the map in the ticket area, which allows you to view and manage the VPN tickets.

### <span id="page-19-1"></span>**Viewing Additional VPN Properties**

Prime Network Vision allows you to select any element in the navigation pane or map view and view additional underlying properties. To view additional properties for an object, either double-click it or right-click it and choose **Properties**. [Table 19-7](#page-19-1) shows the additional properties available for VPN entities.

| <b>Object</b> | <b>Option</b>                                                                                                    | <b>For Additional Information</b>  |
|---------------|----------------------------------------------------------------------------------------------------|------------------------------------|
| <b>VPN</b>    | Double-click a VPN to view the<br>participating VRFs, sites, and network<br>elements in the navigation pane and map<br>view. | Viewing VPN Properties, page 19-26 |
|               | Right-click a VPN and choose Properties to<br>view the VPN Properties window.                                                |                                    |
| <b>VRF</b>    | Double-click a VRF to view the VRF properties<br>window.                                                                     | Viewing VRF Properties, page 19-27 |

*Table 19-7 Displaying Additional VPN Properties*

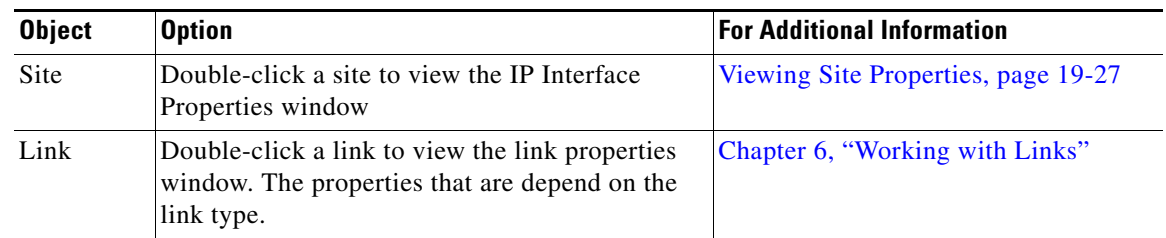

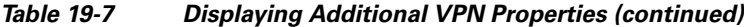

# <span id="page-20-0"></span>**Managing VPNs**

The following topics describe:

- **•** [Creating a VPN, page 19-21](#page-20-1)
- **•** [Adding a VPN to a Map, page 19-22](#page-21-0)
- **•** [Removing a VPN from a Map, page 19-23](#page-22-0)
- **•** [Moving a Virtual Router Between VPNs, page 19-23](#page-22-1)

### <span id="page-20-1"></span>**Creating a VPN**

You can change business configurations by manually creating VPNs. The VPNs that are manually created do not contain virtual routers and sites.

To create a VPN:

- **Step 1** In the Prime Network Vision navigation pane, select the map root.
- **Step 2** From the File menu, choose **Add to Map > VPN > New**.
- **Step 3** In the Create VPN dialog box, enter the following:
	- **•** Name—A unique name for the new VPN.

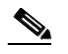

**Note** VPN business element names are case sensitive.

• Icon—To use a custom icon for the VPN, click the button next to the Icon field and navigate to the icon file.

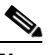

**Note** If a path is not specified to an icon, the default VPN icon is used (for more information about icons, see [Table 19-6 on page 19-20](#page-19-0)).

- **•** Description—(Optional) An additional VPN description.
- **Step 4** Click **OK**.

The new VPN is added to the VPN list in the Add VPN dialog box.

For more information about loading the newly created VPN in the service view map, see [Adding a VPN](#page-21-0)  [to a Map, page 19-22.](#page-21-0)

## <span id="page-21-0"></span>**Adding a VPN to a Map**

You can add a VPN to a map view if the VPN was previously created by a user or discovered by Prime Network Vision and are not currently displayed in the map.

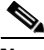

**Note** Adding a VPN affects other users if they are working with the same map.

To add an existing VPN to a map:

- **Step 1** In Prime Network Vision, display the map to which you want to add the VPN.
- **Step 2** Do either of the following:
	- **•** From the File menu, choose **Add to Map > VPN > Existing**.
	- **•** In the main toolbar, click **Add to Map**, then choose **Add to Map > VPN > Existing**.

The Add VPN dialog box is displayed.

#### **Step 3** Do either of the following:

- **•** Choose a search category, enter a search string, then click **Go** to narrow search results to a range of VPNs or a specific VPN. Search categories include:
	- **–** Description
	- **–** Name

The search condition is "contains." Search strings are case-insensitive. For example, if you choose the Name category and enter "net," Prime Network Vision displays VPNs that have "net" in their names whether at the beginning of the name, the middle, or the end.

- **•** Choose **Show All** to display all the VPNs.
- **Step 4** Select the VPN that you want to add to the map.

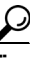

**Tip** Press **Shift** or **Ctrl** to choose multiple adjoining or nonadjoining VPNs.

**Step 5** Click **OK**.

The VPN is displayed in the navigation pane and the selected map or subnetwork in the Prime Network Vision window content pane. In addition, any tickets are displayed in the ticket area.

### <span id="page-22-0"></span>**Removing a VPN from a Map**

You can remove one or more VPNs from the current active map. This change does not affect other maps. Removing a VPN from a map does not remove it from the Prime Network Vision database. The VPN will appear in the Add VPN dialog box, so you can add it back to the map at any time.

When removing VPNs from maps, keep the following in mind:

- **•** Removing a VPN affects other users if they are working with the same map view.
- **•** This option does not change the business configuration or database.
- You cannot remove virtual routers or sites from the map without removing the VPN.

To remove a VPN, in the Prime Network Vision pane or map view, right-click the VPN and choose **Remove from Map**.

The VPN is removed from the map view along with all VPN elements, such as connected CE devices. Remote VPNs (extranets) are not removed.

**Note** If the routing information changes after an overlay is applied, the changes do not appear in the current overlay. Click **Refresh Overlay** to update the routing information.

## <span id="page-22-1"></span>**Moving a Virtual Router Between VPNs**

You can move a virtual router (including its sites) from one VPN to another after you create a VPN and add it to the service view map.

**Note** Moving a virtual router moves all of its sites as well.

To move a virtual router:

- **Step 1** In the Prime Network Vision navigation pane or map, right-click the virtual router and choose **Edit > Move selected**.
- **Step 2** Right-click the required VPN in the navigation pane or map to where you want to move the virtual router and choose **Edit > Move here**.

**Caution** Moving a virtual router from one VPN to another affects all users who have the virtual router loaded in their service view map.

The virtual router and its sites are displayed under the selected VPN in the navigation pane and in the map.

 $\mathbf I$ 

# <span id="page-23-0"></span>**Working with VPN Overlays**

The following topics describe:

- **•** [Applying VPN Overlays, page 19-24](#page-23-1)
- [Managing a VPN Overlay Display in the Map View, page 19-25](#page-24-0)
- **•** [Displaying VPN Callouts in a VPN Overlay, page 19-25](#page-24-1)

### <span id="page-23-1"></span>**Applying VPN Overlays**

You can select and display an overlay of a specific VPN on top of the devices displayed in a map view. The overlay is a snapshot of the network that visualizes the flows between the sites and tunnel peers. When one network VPN is selected in the network map, the PE routers, MPLS routers, and physical links that carry the LSP used by the VPN are highlighted in the network map. All the devices and links that are not part of the VPN are dimmed.

The VPN service overlay allows you to isolate the parts of a network that are being used by a particular service. This information can then be used for troubleshooting. For example, the overlay can highlight configuration or design problems when bottlenecks occur and all the site interlinks use the same link.

To apply a VPN overlay:

**Step 1** In Prime Network Vision, display the network map on which you want to apply an overlay.

```
Step 2 From the main toolbar, click Choose Overlay Type and choose VPN.
```
The Select VPN Overlay dialog box is displayed.

- **Step 3** Do one of the following:
	- **•** Choose a search category, enter a search string, then click **Go** to narrow the search results to a range of VPNs or a specific VPN. Search categories include:
		- **–** Description
		- **–** Name

The search condition is "contains." Search strings are case-insensitive. For example, if you choose the Name category and enter "net," Prime Network Vision displays VPNs that have "net" in their names whether net appears at the beginning of the name, the middle, or at the end: for example, Ethernet.

**•** Choose **Show All** to display all the VPNs.

**Step 4** Select the VPN overlay that you want to apply to the map.

The PE routers, MPLS routers, and physical links used by the selected VPN are highlighted in the network map. The VPN name is displayed in the title of the window.

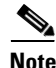

**Note** An overlay is a snapshot taken at a specific point in time and does not reflect changes that occur in the service. As a result, the information in an overlay can become stale. To update the overlay, click **Refresh Overlay** in the main toolbar.

## <span id="page-24-0"></span>**Managing a VPN Overlay Display in the Map View**

After a VPN overlay is applied to a map, you can manage its display by using the overlay tools in the main toolbar:

- **•** To display the overlay, click **Show Overlay** on the main toolbar.
- **•** To hide an active overlay, click **Hide Overlay** on the main toolbar.

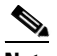

**Note** The Show Overlay button is a toggle. When clicked, the overlay is displayed. When clicked again, the overlay is hidden.

**•** To remove the VPN overlay, choose **Show Overlay Type > None**.

## <span id="page-24-1"></span>**Displaying VPN Callouts in a VPN Overlay**

You can display or hide the callouts for VPN links displayed in a VPN overlay to show the details of the sites that are interlinked through the selected links. The callouts (see [Figure 19-13](#page-24-2)) enable you to view the VPN traffic links for a specific link (either bidirectional or unidirectional).

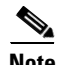

**Note** The link must be displayed in the VPN overlay and not dimmed for you to display the link callouts.

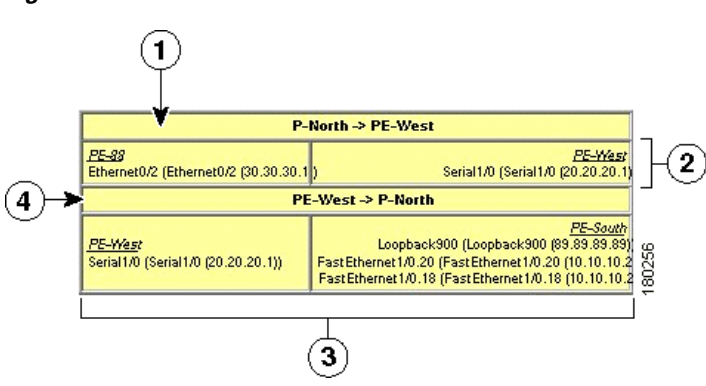

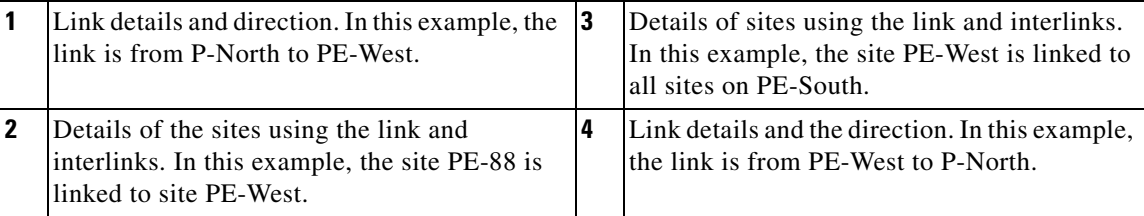

#### <span id="page-24-2"></span>*Figure 19-13 Callouts Window*

Г

To display or hide the callouts:

- **Step 1** In the Prime Network Vision window, display the map view with the VPN overlay.
- **Step 2** Right-click the required link in the map view and choose **Show Callouts**.
- **Step 3** To hide the callouts, right-click the link in the map view that is displaying the callouts and choose **Hide Callouts**.

# <span id="page-25-0"></span>**Monitoring MPLS Services**

The following topics provide details for viewing MPLS services and technologies:

- **•** [Viewing VPN Properties, page 19-26](#page-25-1)
- **•** [Viewing Site Properties, page 19-27](#page-26-1)
- **•** [Viewing VRF Properties, page 19-27](#page-26-0)
- **•** [Viewing VRF Egress and Ingress Adjacents, page 19-31](#page-30-1)
- **•** [Viewing Routing Entities, page 19-31](#page-30-0)
- **•** [Viewing Label Switched Entity Properties, page 19-39](#page-38-0)
- **•** [Viewing MP-BGP Information, page 19-45](#page-44-0)
- **•** [Viewing BFD Session Properties, page 19-47](#page-46-0)
- **•** [Viewing Cross-VRF Routing Entries, page 19-49](#page-48-0)
- **•** [Viewing Pseudowire End-to-End Emulation Tunnels, page 19-50](#page-49-0)
- **•** [Viewing MPLS TE Tunnel Information, page 19-52](#page-51-0)

### <span id="page-25-1"></span>**Viewing VPN Properties**

To view the properties of a VPN:

**Step 1** In the Prime Network Vision navigation pane or map view, do either of the following:

- **•** If the VPN icon is of the largest size, click the **Properties** button.
- **•** Right-click the VPN and choose **Properties**.

The VPN Properties window displays the following information:

- **•** Name—Name of the VPN.
- **•** ID—Unique identifier assigned to the VPN.
- **Step 2** Click **Close** to close the VPN Properties dialog box.

Г

### <span id="page-26-1"></span>**Viewing Site Properties**

Prime Network Vision enables you to view site properties, including the interfaces that are configured on the PE device. The displayed properties reflect the configuration that Prime Network Vision automatically discovered for the device.

To view site properties, in the Prime Network Vision navigation pane or map view, right-click the required site and choose **Properties**.

[Table 19-8](#page-26-2) describes the information that is displayed in the Router IP Interface Properties window:

**Field Description** Name Name of the site, such as FastEthernet4/1.252. State Interface state, either Up or Down. IP Address IP address of the interface. Mask Network mask. Interface Description Description applied to the interface. Associated Entity Element and interface associated with the site, hyperlinked to its entry in physical inventory. **Addresses Table** Subnet **IP** address and subnet mask. **Note** If the site is an IPv6 VPN over MPLS with IPv6 addresses provisioned, the IPv6 addresses are displayed. For more information, see Viewing IPv6 Information, page 18-2. Type Address type, such as Primary, Secondary, or IPv6 Unicast.

<span id="page-26-2"></span>*Table 19-8 Router IP Interface Properties Window for Sites*

### <span id="page-26-0"></span>**Viewing VRF Properties**

Prime Network Vision enables you to view VRF properties, including the VRF route distinguisher, import and export route targets, and any provisioned sites and VRF routes.

To view VRF properties, do either of the following in map view:

- **•** Double-click the element configured for VRFs.
- **•** Expand the required VPN and double-click the virtual router.

The VRF properties window is displayed as shown in [Figure 19-14](#page-27-1).

<span id="page-27-1"></span>*Figure 19-14 VRF Properties*

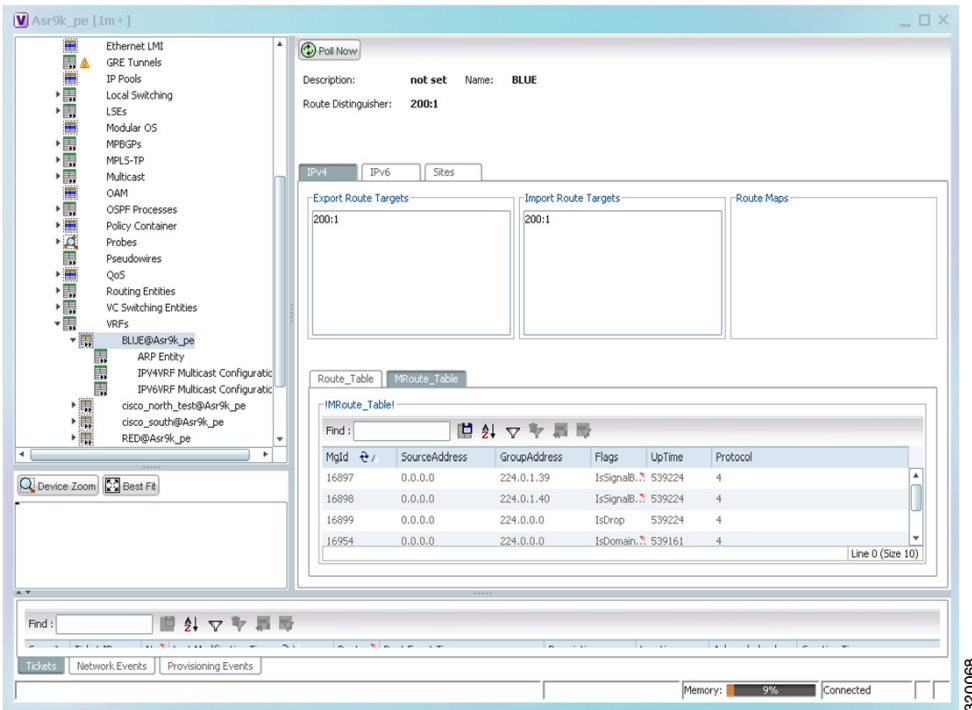

The VRF Properties window contains the VRF routing table for the device. The table is a collection of routes that are available or reachable to all the destinations or networks in the VRF. The forwarding table also contains MPLS encapsulation information.

[Table 19-9](#page-27-0) describes the information displayed in the VRF Properties window.

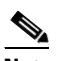

**Note** The VRF Properties window only displays properties and attributes that are provisioned in the VRF. You might not see all the fields and tabs described in [Table 19-9.](#page-27-0)

<span id="page-27-0"></span>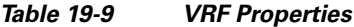

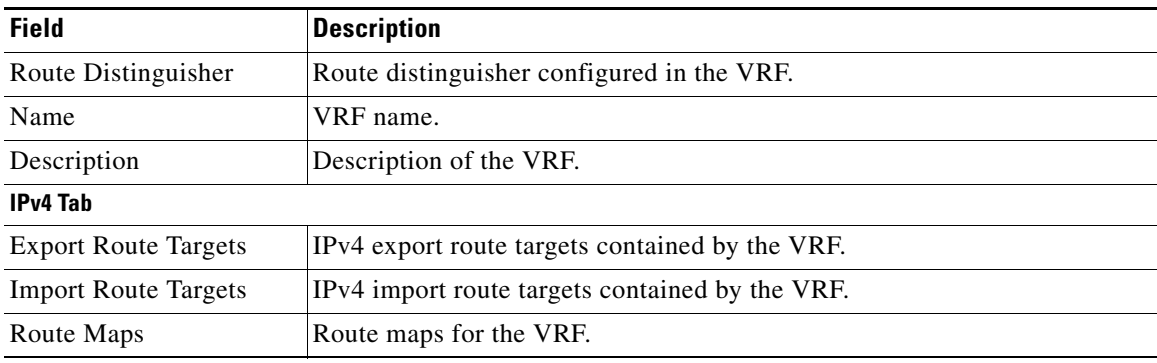

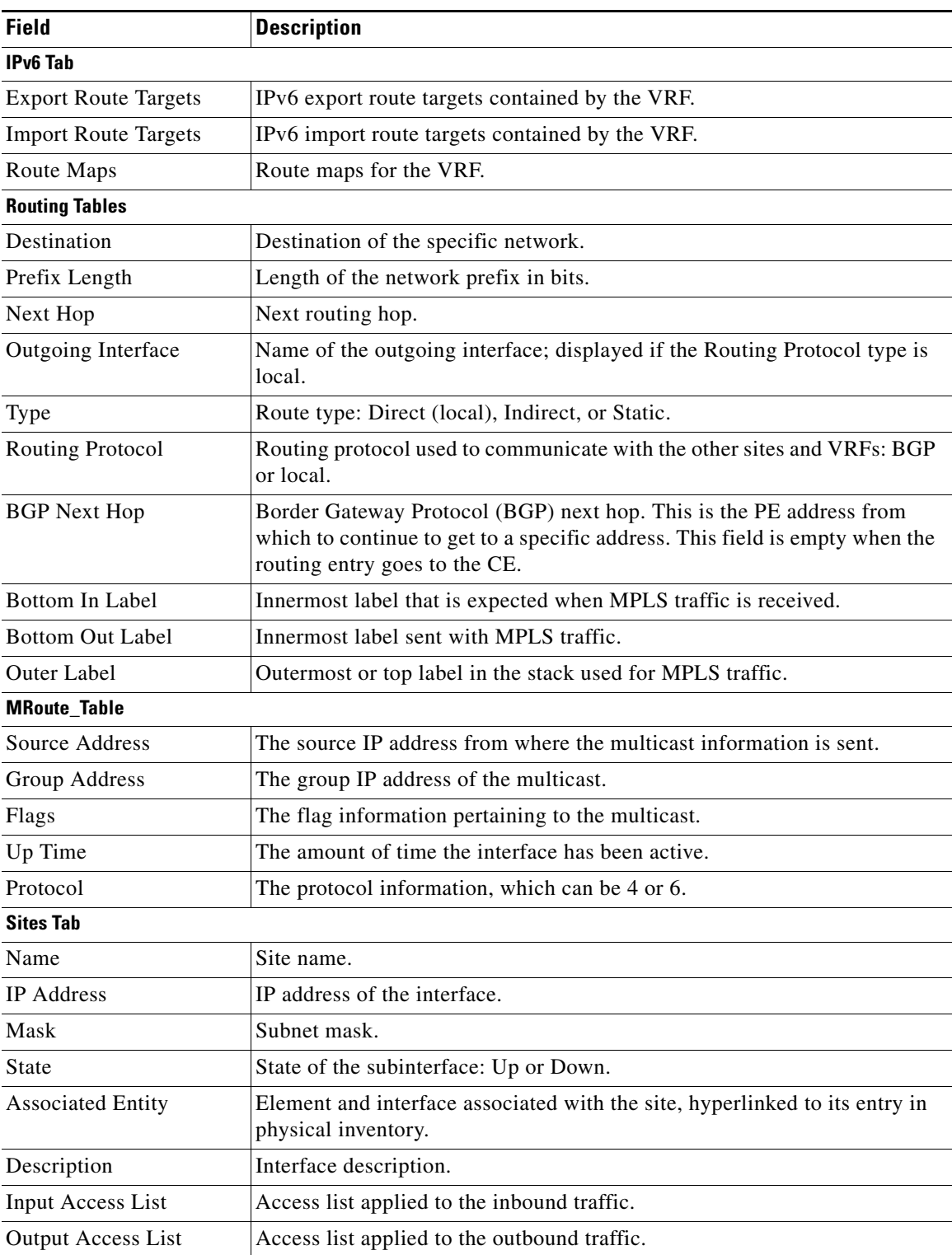

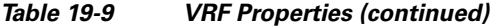

 $\blacksquare$ 

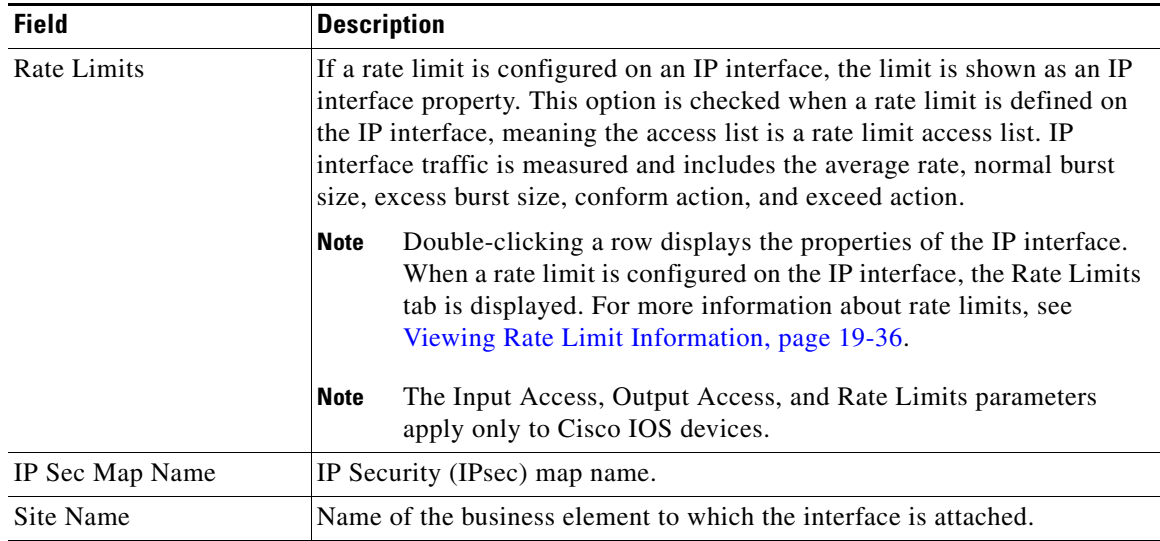

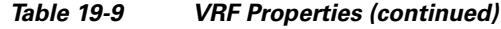

### **Viewing VRF Multicast Configuration details**

To view global multicast configuration details for a VRF:

**Step 1** Right-click on the required device and select **Inventory**.

<span id="page-29-0"></span>**Step 2** In the Inventory window, choose **Logical Inventory > VRFs >** *vrf* (where *vrf* is the required VRF) **> IPV4VRF Multicast Configuration** or **IPV6VRF Multicast Configuration**. The route policies configured on the device are displayed in the content pane.

[Table 19-10](#page-29-0) describes the information that is displayed in the Router IP Interface Properties window:

| The VPN ID configured for the VRF.                                   |
|----------------------------------------------------------------------|
| The name of the multicast route policy.                              |
| The BgpAd enabled on the device.                                     |
| The Multicast Distribution Tree (MDT) source interface.              |
| The MDT partitioned permission.                                      |
| The non-stop forwarding (NSF) information configured for the<br>VRF. |
| The MDT address.                                                     |
| The MDT data that can be handled.                                    |
| The address family, which can be IPV4 or IPV6.                       |
| The rendezvous point (RP) address configured for the VRF.            |
|                                                                      |

*Table 19-10 Global Multicast Configuration Details*

## <span id="page-30-1"></span>**Viewing VRF Egress and Ingress Adjacents**

Prime Network Vision enables you to view the exporting and importing neighbors by displaying the VRF egress and ingress adjacents. In addition, you can view the connectivity between the VRFs for the route targets and view their properties. For example, if VRF A retrieved route target import X, you can view all VRFs that export X as a route target whether it is in the same or another VPN.

To display the VRF egress and ingress adjacents, you can use either an element configured for VRFs or a virtual router:

- **•** To use an element configured for VRFs:
	- **a.** Double-click the element configured for VRFs.
	- **b.** In the inventory window, choose **Logical Inventory > VRFs >** *vrf* where *vrf* is the required VRF.
	- **c.** Right-click the required VRF and choose **Show VRF Egress Adjacents** or **Show VRF Ingress Adjacents**.
- **•** To use a virtual router, right-click the required VRF in the navigation pane, and choose **Show VRF Egress Adjacents** or **Show VRF Ingress Adjacents**.

[Table 19-11](#page-30-2) describes the information displayed in the Adjacents window.

*Table 19-11 VRF Adjacents Properties Window*

<span id="page-30-2"></span>

| <b>Field</b>        | <b>Description</b>                              |
|---------------------|-------------------------------------------------|
| Name                | VRF name.                                       |
| Route Distinguisher | Route distinguisher configured in the VRF.      |
| VRF V6 Table        | IPv6 route distinguisher if IPv6 is configured. |

## <span id="page-30-0"></span>**Viewing Routing Entities**

To view routing entities:

**Step 1** Right-click the required device in Prime Network Vision and choose **Inventory**.

**Step 2** In the logical inventory window, choose **Logical Inventory > Routing Entities > Routing Entity**. The routing information is displayed as shown in [Figure 19-15.](#page-31-0)

Г

| ▼ 图 4 → 10.76.92.191 [1m]<br>$-4$<br>Logical Inventory<br>▦<br><b>Access Lists</b><br><b>ATM Traffic Profiles</b> | <b>C</b> Poll Now<br>Name: | <b>Default Routing Entity</b>                                                                                                    |                                                    |                       |                   |
|----------------------------------------------------------------------------------------------------|----------------------------|----------------------------------------------------------------------------------------------------|----------------------------------------------------|-----------------------|-------------------|
| Bidirectional Forwarding Detection<br>Cisco Discovery Protocol<br>15-15<br>Local Switching                        | IP Interfaces              | IPv4 Routing Table                                                                                                    | IPv6 Routing Table<br>IPV4 Multicast Routing Table |                       |                   |
| LSEs<br>Modular OS                                                                                                | Find:                      | 自外マキ肩局                                                                                                    |                                                    |                       |                   |
| <b>MPBGPs</b>                                                                                                    | Name                       |                                                                                                    | IP Address $\theta$ /                              | Mask                  | State             |
| Multicast<br>OSPF Processes                                                                                       | 扇                          | Loopback8809 (1.1.1.1)                                                                                                    | 1.1.1.1                                            | 255.0.0.0             | Down <sup>4</sup> |
| $\mathbf{v}$<br>Routing Entities                                                                                  | 扇                          | GigabitEthernet0/5/0/1 (1.1.12.1)                                                                                                    | 1.1.12.1                                           | 255.255.255.0         | Down              |
| ▼黒<br>Routing Entity                                                                                              | ××                         | GigabitEthernet0/5/0/2 (1.1.122.1)                                                                                                    | 1.1.122.1                                          | 255.255.255.0         | Down              |
| 團<br>ARP Entity                                                                                                   | 扇                          | Loopback321 (1.2.3.4)                                                                                                    | 1, 2, 3, 4                                         | 255.0.0.0             | Down              |
| <b>Note</b><br>Traffic Engineering Tunnels<br>VC Switching Entities                                               | 冡                          | Loopback121 (1.2.3.4)                                                                                                    | 1.2.3.4                                            | 255.255.255.255       | Up                |
| VRFs                                                                                                    | 囩                          | tunnel-te6553 (2.2.2.2)                                                                                                    | 2.2.2.2                                            | 255.0.0.0             | Down              |
| ▶ 圓<br>Physical Inventory                                                                                         | 扇                          | tunnel-te65535 (2.2.2.2)                                                                                                    | 2.2.2.2                                            | 255.0.0.0             | Down              |
|                                                                                                    | 扇                          | Loopback100 (2.3.0.2)                                                                                                    | 2.3.0.2                                            | 255.255.255.255       | Up                |
|                                                                                                    | 扇                          | GigabitEthernet0/1/0/1 (2.3.12.2)                                                                                                    | 2.3.12.2                                           | 255.255.255.0         | Up                |
|                                                                                                    | 扇                          | GigabitEthernet0/1/0/0 (2.3.24.2)                                                                                                    | 2.3.24.2                                           | 255.255.255.0         | Down              |
|                                                                                                    | 扇                          | tunnel-te65534 (3.4.5.6)                                                                                                    | 3, 4, 5, 6                                         | 255.0.0.0             | Down              |
|                                                                                                    | 囩                          | Loopback433 (4.3.2.1)                                                                                                    | 4.3.2.1                                            | 255.255.255.255       | Up.               |
|                                                                                                    | ××                         | GigabitEthernet0/5/1/1.4 (6.6.6.6)                                                                                                    | 6.6.6.6                                            | 255.255.255.0         | Dowe              |
|                                                                                                    | 扇                          | GigabitEthernet0/5/0/3 (10.1.1.1)                                                                                                    | 10.1.1.1                                           | 255.255.255.0         | Up                |
| Q Device Zoom C Best Fit                                                                                          | xx                         | MgmtEth0/9/CPU0/0 (10.76.92.191)                                                                                                    | 10.76.92.191                                       | 255.255.255.128       | Up                |
|                                                                                                    | 扇                          | Loopback111 (11.12.22.11)                                                                                                    | 11.12.22.11                                        | 255.255.255.255       | Up.               |
| pa <sub>0</sub><br><b>ymin</b>                                                                                    | 扇                          | Loopback5679 (12.11.22.33)                                                                                                    | 12.11.22.33                                        | 255, 255, 255, 255    | Up.               |
| ਵਾ<br>P۶                                                                                                    | 뉴                          |                                                                                                    |                                                    |                       |                   |
|                                                                                                    |                            |                                                                                                    |                                                    |                       | Line 0 (Size 29)  |
|                                                                                                    |                            |                                                                                                    |                                                    |                       |                   |
| 41<br>▽                                                                                                    |                            |                                                                                                    |                                                    |                       |                   |
| $\sim$<br>$\sim$                                                                                                  |                            | <b>Contract Contract Contract Contract Contract Contract Contract Contract Contract Contract Contract Contract Contract Contract Contract Contract Contract Contract Contract Contract Contract Contract Contract Contract Contr</b> | The Control<br>T.<br>$\sim$ 100                    | 1.77<br>$\sim$ $\sim$ |                   |
| Tickets<br>Network Events<br>Provisioning Events                                                                  |                            |                                                                                                    |                                                    |                       |                   |

<span id="page-31-0"></span>*Figure 19-15 Routing Entity Table*

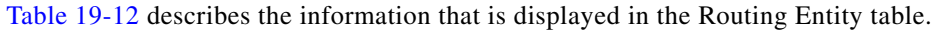

| <b>Field</b>             | <b>Description</b>                                                                                                    |
|--------------------------|----------------------------------------------------------------------------------------------------|
| Name                     | Name of the routing entity.                                                                                                    |
| <b>IP Interfaces Tab</b> |                                                                                                    |
| Name                     | Site name.                                                                                                    |
| <b>IP</b> Address        | IP address of the interface.                                                                                                    |
| Mask                     | Network mask.                                                                                                    |
| <b>State</b>             | State of the subinterface: Up or Down.                                                                                                    |
| <b>Associated Entity</b> | Interface associated with the routing entity, hyperlinked to its location in<br>physical inventory.                                                                                                    |
| Description              | Description of the interface.                                                                                                    |
| Input Access List        | If an input access list is assigned to an IP interface, the list is shown as an IP<br>interface property, and a hyperlink highlights the related access list in the<br>Access List table. When an access list is assigned to the inbound traffic on an<br>IP interface, the actions assigned to the packet are performed. |

<span id="page-31-1"></span>*Table 19-12 Routing Entity Table*

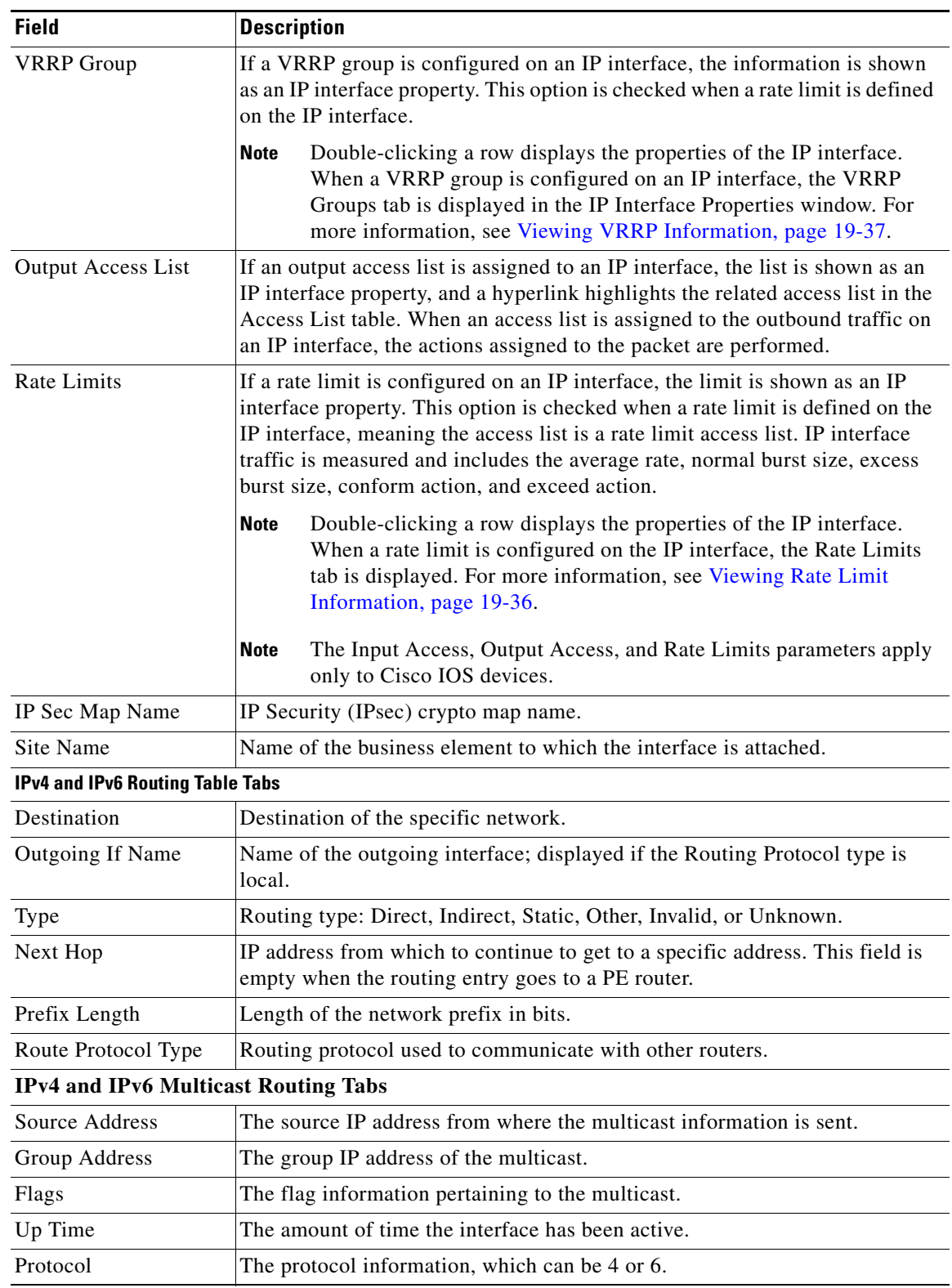

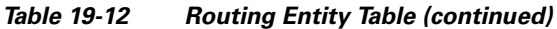

 $\blacksquare$ 

### **Viewing the ARP Table**

To view the ARP table:

- **Step 1** Right-click the required device in Prime Network Vision and choose **Inventory**.
- <span id="page-33-0"></span>**Step 2** In the logical inventory window, choose **Logical Inventory > Routing Entities > Routing Entity > ARP**.

[Table 19-13](#page-33-0) describes the information that is displayed in the ARP table.

| <b>Field</b>      | <b>Description</b>                                                                              |
|-------------------|-------------------------------------------------------------------------------------------------|
| <b>MAC</b>        | Interface MAC address.                                                                          |
| Interface         | Interface name.                                                                                 |
| <b>IP</b> Address | Interface IP address.                                                                           |
| <b>State</b>      | Interface state:                                                                                |
|                   | Dynamic—The entry was learned by the device according to<br>network traffic.                    |
|                   | Static—The entry was learned by a local interface or from a user<br>configuring a static route. |
|                   | Other—The entry was learned by another method not explicitly<br>defined.                        |
|                   | Invalid—In SNMP, this type is used to remove an ARP entry from<br>the table.                    |

*Table 19-13 ARP Table*

### **Viewing the NDP Table**

Neighbor Discovery Protocol (NDP) is used with IPv6 to discover other nodes, determine the link layer addresses of other nodes, find available routers, and maintain reachability information about the paths to other active neighbor nodes.

NDP functionality includes:

- **•** Router discovery
- **•** Autoconfiguration of addresses (stateless address autoconfiguration [SLAAC])
- **•** IPv6 address resolution (replaces Address Resolution Protocol [ARP])
- **•** Neighbor reachability (neighbor unreachability detection [NUD])
- **•** Duplicate address detection (DAD)
- **•** Redirection

To view the NDP table:

- **Step 1** Right-click the required device in Prime Network Vision and choose **Inventory**.
- **Step 2** In the logical inventory window, choose **Logical Inventory > Routing Entities > Routing Entity > ARP Entity**.
- **Step 3** Click the **NDP Table** tab.

[Figure 19-16](#page-34-0) shows an example of the NDP Table tab.

<span id="page-34-0"></span>*Figure 19-16 NDP Table in Logical Inventory* 

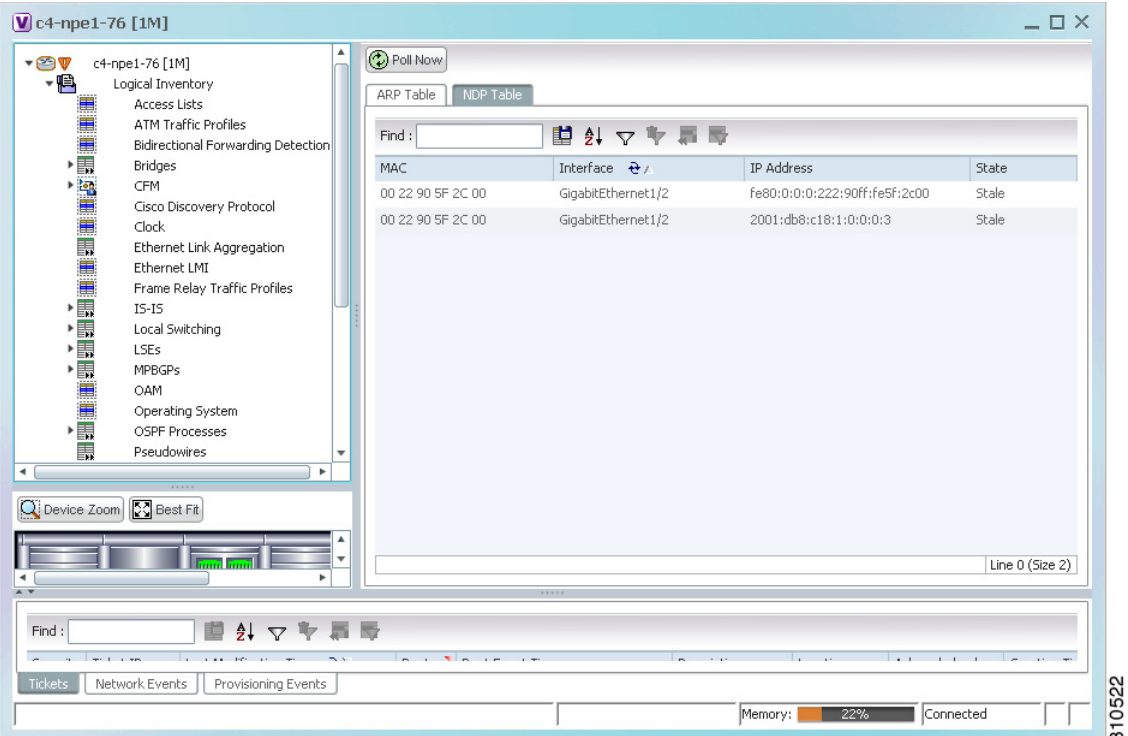

[Table 19-14](#page-35-1) describes the information displayed for NDP.

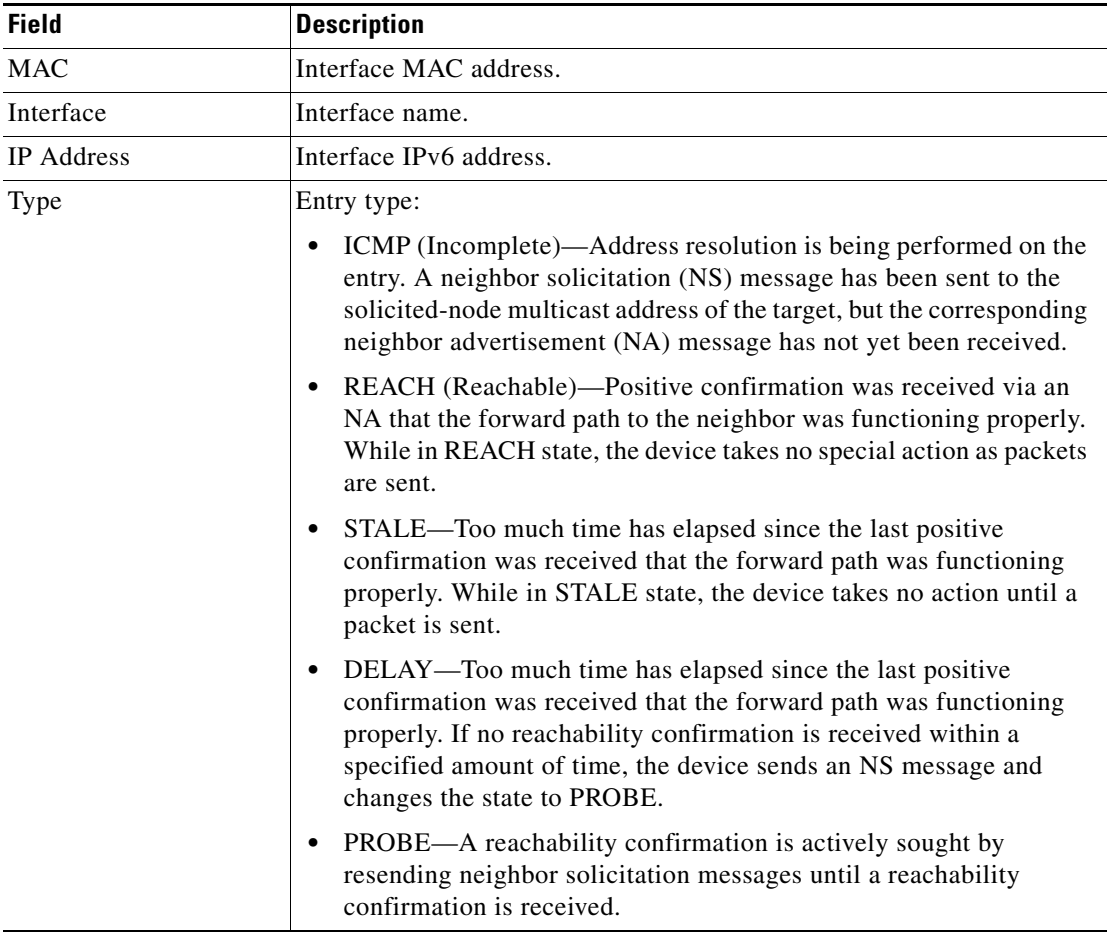

#### <span id="page-35-1"></span>*Table 19-14 NDP Table*

### <span id="page-35-0"></span>**Viewing Rate Limit Information**

To view rate limit information:

- **Step 1** Right-click the required element in Prime Network Vision and choose **Inventory**.
- **Step 2** In the logical inventory window, choose **Logical Inventory > Routing Entities > Routing Entity**.
- **Step 3** In the IP Interfaces tab, double-click the required interface to view the IP interface properties. If a rate limit is configured on the IP interface, the Rate Limits tab is displayed.

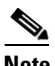

**Note** Rate limit information is relevant only for Cisco IOS devices.

[Table 19-15](#page-36-1) describes the information that is displayed in the Rate Limits tab of the IP Interface Properties dialog box.

| Field                 | <b>Description</b>                                                                                                    |
|-----------------------|----------------------------------------------------------------------------------------------------|
| Type                  | Rate limit direction, either Input or Output.                                                                                                    |
| Max Burst             | Excess burst size in bytes.                                                                                                    |
| Normal Burst          | Normal burst size in bytes.                                                                                                    |
| <b>Bit Per Second</b> | Average rate in bits per second.                                                                                                    |
| Conform Action        | Action that can be performed on the packet if it conforms to the specified<br>rate limit (rule), for example, continue, drop, change a bit, or transmit. |
| <b>Exceed Action</b>  | Action that can be performed on the packet if it exceeds the specified rate<br>limit (rule), for example, continue, drop, change a bit, or transmit.     |
| Access List           | Hyperlink that highlights the related access list in the Access List table.                                                                              |

<span id="page-36-1"></span>*Table 19-15 Rate Limits Information*

### <span id="page-36-0"></span>**Viewing VRRP Information**

Virtual Router Redundancy Protocol (VRRP) is a non-proprietary redundancy protocol that is designed to increase the availability of the static default gateway servicing hosts on the same subnet. This increased reliability is achieved by advertising a *virtual router* (a representation of master and backup routers acting as a group) as a default gateway to the hosts instead of one physical router. Two or more physical routers are then configured to stand for the virtual router, with only one doing the actual routing at any given time. If the current physical router that is routing the data on behalf of the virtual router fails, another physical router automatically replaces it. The physical router that forwards data on behalf of the virtual router is called the master router; physical routers standing by to take over for the master router if needed are called backup routers.

To view VRRP information:

- **Step 1** Double-click the required element in Prime Network Vision.
- **Step 2** In logical inventory, choose **Logical Inventory > Routing Entities > Routing Entity**.
- **Step 3** In the IP Interfaces tab, double-click the required interface to view the IP interface properties. If VRRP is configured on the IP interface, the VRRP Groups tab is displayed.

Г

| <b>D</b> Poll Now              |                                         |       |                 |                    |                 |                                          |                                                   |  |
|--------------------------------|-----------------------------------------|-------|-----------------|--------------------|-----------------|------------------------------------------|---------------------------------------------------|--|
| Name:                          | GigabitEthernet0/0/0/18                 |       |                 | State:             | Up              |                                          |                                                   |  |
| IP Address:                    | 212.143.200.74                          |       |                 | Mask:              | 255.255.255.252 |                                          |                                                   |  |
| Interface Description:         | LINK to GW1.RHA (For VRF Route Leaking) |       |                 | Associated Entity: |                 | C9-AGG20#0:GigabitEthernet0/0/0/18       |                                                   |  |
|                                |                                         |       |                 |                    |                 |                                          |                                                   |  |
| <b>VRRP</b> Group<br>Addresses |                                         |       |                 |                    |                 |                                          |                                                   |  |
| Find:                          | 單                                       | 外マキ肩导 |                 |                    |                 |                                          |                                                   |  |
| Group Number<br>Priority       | Master IP Address   Admin State         |       | Operation State | Preempt Mode       |                 | Virtual IP Address   Virtual MAC Address | Advertisement Interval $\mathbf{R}^{\mathcal{N}}$ |  |
| 6<br>100                       | 0.0.0.0                                 | Up    | Initialize      | Enabled            | 10.9.8.7        | 00 00 5E 00 01 06                        | 1                                                 |  |
|                                |                                         |       |                 |                    |                 |                                          |                                                   |  |
|                                |                                         |       |                 |                    |                 |                                          |                                                   |  |
|                                |                                         |       |                 |                    |                 |                                          |                                                   |  |
|                                |                                         |       |                 |                    |                 |                                          |                                                   |  |
|                                |                                         |       |                 |                    |                 |                                          |                                                   |  |
|                                |                                         |       |                 |                    |                 |                                          |                                                   |  |
|                                |                                         |       |                 |                    |                 |                                          |                                                   |  |
|                                |                                         |       |                 |                    |                 |                                          |                                                   |  |
|                                |                                         |       |                 |                    |                 |                                          |                                                   |  |
|                                |                                         |       |                 |                    |                 |                                          |                                                   |  |
|                                |                                         |       |                 |                    |                 |                                          |                                                   |  |
|                                |                                         |       |                 |                    |                 |                                          |                                                   |  |

*Figure 19-17 VRRP Properties in IP Interface Properties Window*

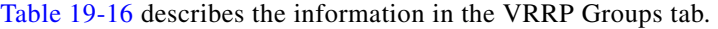

<span id="page-37-0"></span>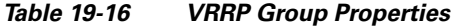

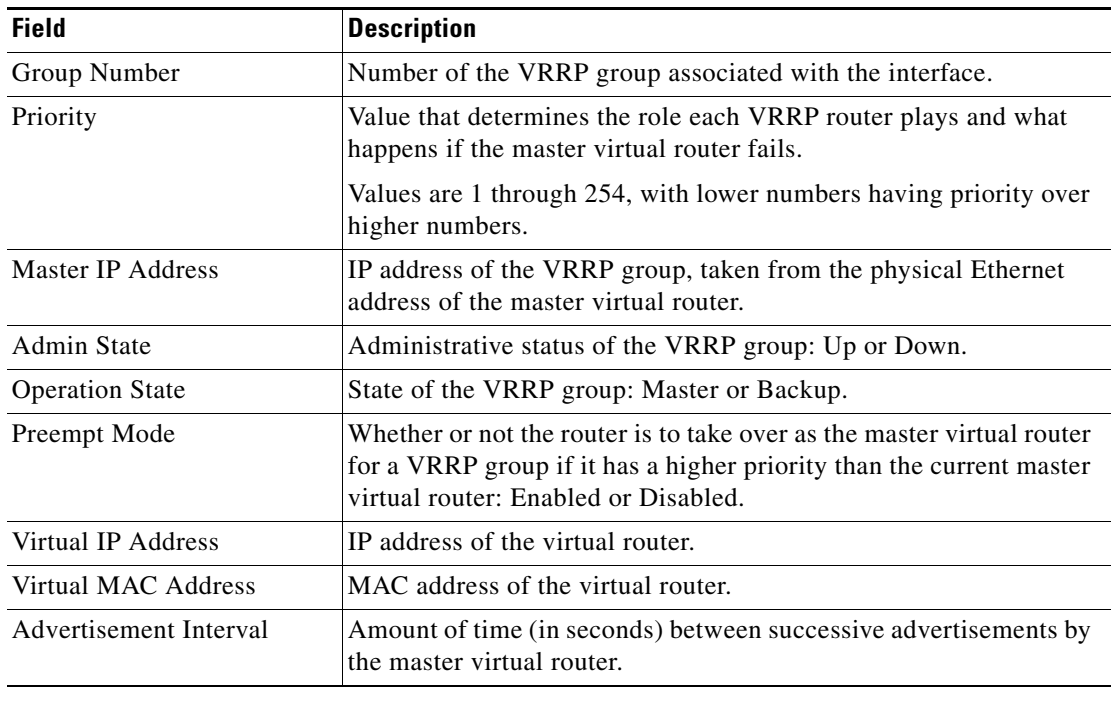

٠

## <span id="page-38-0"></span>**Viewing Label Switched Entity Properties**

Logical inventory can display any or all of the following tabs for label switched entities, depending on the configuration:

- **•** [Label Switching Table](#page-39-2)—Describes the MPLS label switching entries used for traversing MPLS core networks.
- **•** [LDP Neighbors](#page-40-0)—Details all MPLS interface peers that use the Label Distribution Protocol (LDP). LDP enables neighboring provider (P) or PE routers acting as label switch routers (LSRs) in an MPLS-aware network to exchange label prefix binding information, which is required to forwarding traffic. The LSRs discover potential peers in the network with which they can establish LDP sessions in order to negotiate and exchange the labels (addresses) to be used for forwarding packets.

Two LDP peer discovery types are supported:

- **–** Basic discovery—Used to discover directly connected LDP LSRs. An LSR sends hello messages to the all-routers-on-this-subnet multicast address, on interfaces for which LDP has been configured.
- **–** Extended discovery—Used between indirectly connected LDP LSRs. An LSR sends targeted hello messages to specific IP addresses. Targeted sessions are configured because the routers are not physically connected, and broadcasting would not reach the peers. The IP addresses of both peers are required for extended discovery.

If two LSRs are connected with two separate interfaces, two LDP discoveries are performed.

- [MPLS Interfaces—](#page-38-2)Contains information on MPLS interfaces and whether traffic engineering tunnels are configured on an interface.
- [MPLS Label Range](#page-40-1)—Identifies whether MPLS uses static or dynamic routing, and the label range.
- [Traffic Engineering LSPs—](#page-39-1)Describes the MPLS traffic engineering Label Switched Paths (LSPs) provisioned on the switch entity. MPLS traffic engineering LSP, an extension to MPLS TE, provides flexibility when configuring LSP attributes for MPLS TE tunnels.
- **•** [VRF Table—](#page-39-0)Describes MPLS paths that terminate locally at a VRF.

To view information for label switched entities:

**Step 1** Double-click the required device in Prime Network Vision.

<span id="page-38-1"></span>**Step 2** In the logical inventory window, choose **Logical Inventory > LSEs > Label Switching**.

[Table 19-17](#page-38-1) describes the information that is displayed for label switched entities.

<span id="page-38-2"></span>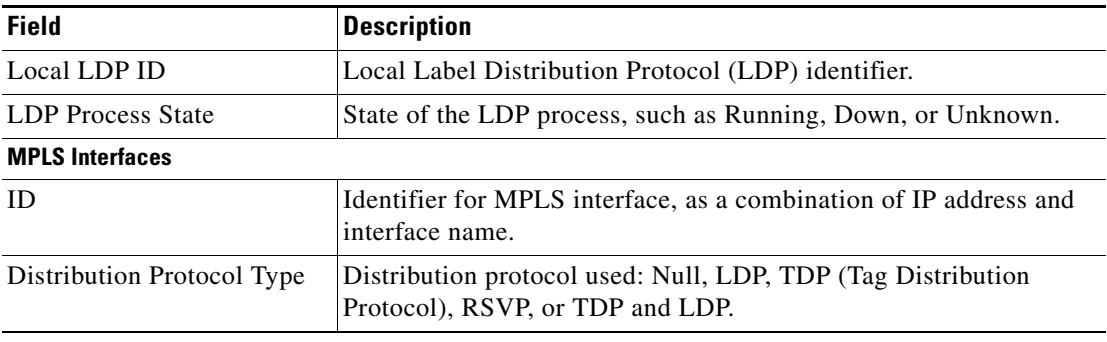

### *Table 19-17 Label Switching Properties in Logical Inventory*

 $\mathbf I$ 

<span id="page-39-2"></span><span id="page-39-1"></span><span id="page-39-0"></span>

| <b>Description</b>                                                                                                    |  |  |
|----------------------------------------------------------------------------------------------------|--|--|
| Whether or not traffic engineering (TE) properties are configured on<br>the interface:                                                                                                    |  |  |
| Checked—MPLS TE properties are configured on the interface.<br>٠                                                                                                    |  |  |
| Unchecked—MPLS TE properties are not configured on the<br>$\bullet$<br>interface.                                                                                                    |  |  |
| Discovery protocols used on the interface.                                                                                                    |  |  |
|                                                                                                    |  |  |
| Incoming MPLS label identifier.                                                                                                    |  |  |
| Type of switching action: Null, Pop, Swap, Aggregate, Untagged, or<br>Act. If an action is defined as Pop, an outgoing label is not required.<br>If an action is defined as Untagged, an outgoing label is not present. |  |  |
| Outgoing label.                                                                                                    |  |  |
| Name of the outgoing interface, displayed as a hyperlink to the port<br>subinterface in physical inventory.                                                                                                    |  |  |
| Destination IP address.                                                                                                    |  |  |
| Subnet mask of the destination.                                                                                                    |  |  |
| IP address of the next hop in the path. The IP address is used for<br>resolving the MAC address of the next MPLS interface that you<br>want to reach.                                                                   |  |  |
|                                                                                                    |  |  |
| Incoming VRF label identifier.                                                                                                    |  |  |
| Type of switching action: Null, Pop, Swap, Aggregate, Untagged, or<br>Act.                                                                                                    |  |  |
| VRF name, hyperlinked to its location in logical inventory.                                                                                                    |  |  |
| Destination IP address.                                                                                                    |  |  |
| Subnet mask of the destination.                                                                                                    |  |  |
| IP address of the next hop in the path. The IP address is used for<br>resolving the MAC address of the next MPLS interface that you<br>want to reach.                                                                   |  |  |
| Name of the outgoing interface, displayed as a hyperlink to the port<br>subinterface in physical inventory.                                                                                                    |  |  |
|                                                                                                    |  |  |
| Label switched path (LSP) name.                                                                                                    |  |  |
| Segment type: Head, Midpoint, or Tail.                                                                                                    |  |  |
| Source IP address.                                                                                                    |  |  |
| Destination IP address.                                                                                                    |  |  |
| Incoming label, if not a head segment.                                                                                                    |  |  |
| Incoming interface, if not a head segment.                                                                                                    |  |  |
| Outgoing interface, if not a tail segment.                                                                                                    |  |  |
|                                                                                                    |  |  |

*Table 19-17 Label Switching Properties in Logical Inventory (continued)*

<span id="page-40-1"></span><span id="page-40-0"></span>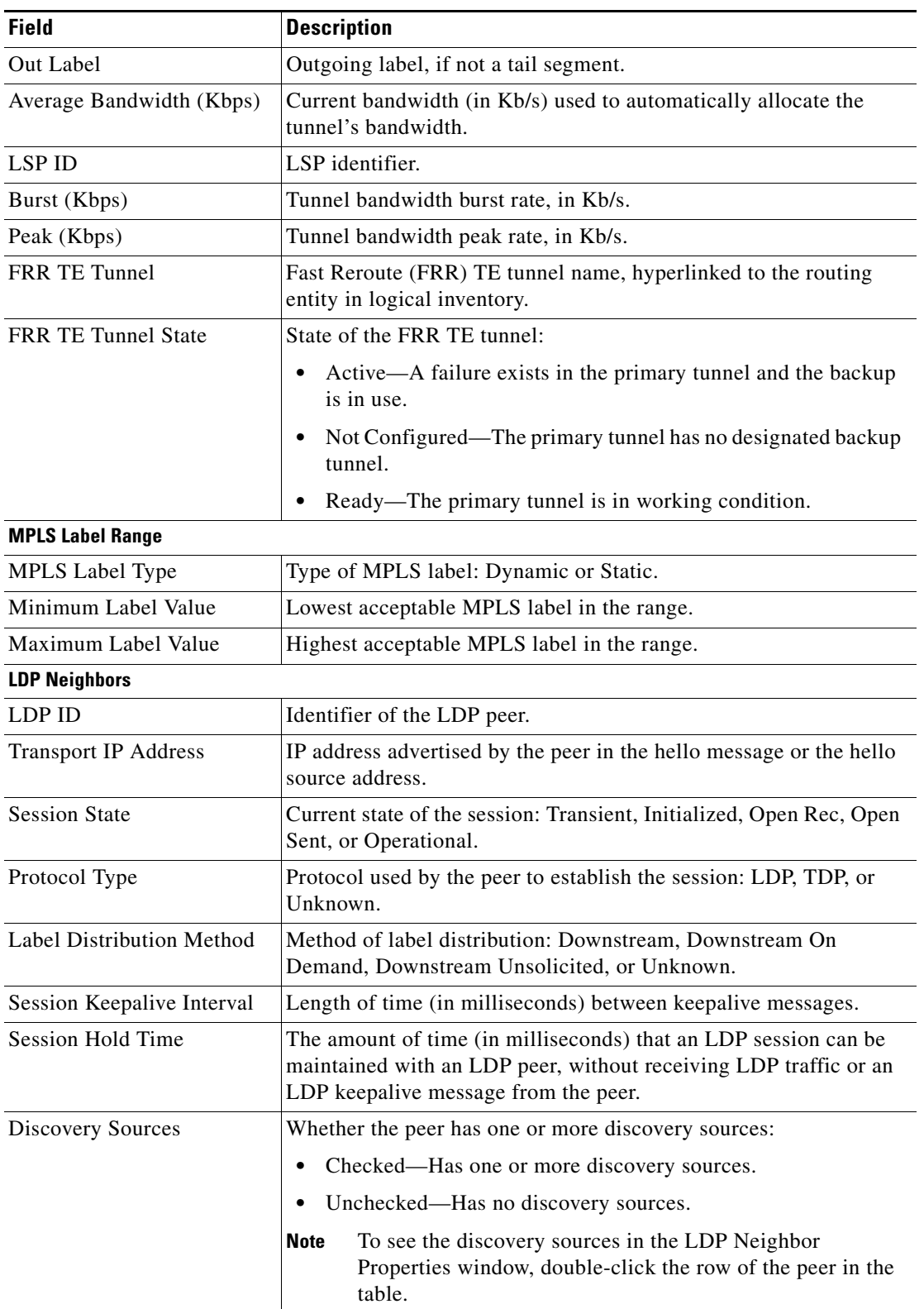

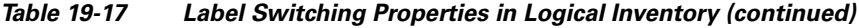

 $\blacksquare$ 

**Step 3** Double-click an entry in any of the tables to view additional properties for that entry.

| Double-click an entry in this tab | To display this window                         |
|-----------------------------------|------------------------------------------------|
| Label Switching Table             | Label Switching Properties                     |
| LDP Neighbors                     | <b>LDP</b> Peer Properties                     |
| <b>MPLS</b> Interfaces            | <b>MPLS Link Information - MPLS Properties</b> |
| <b>MPLS</b> Label Range           | <b>MPLS Label Range Properties</b>             |
| <b>Traffic Engineering LSPs</b>   | <b>Tunnel Properties</b>                       |
| <b>VRF</b> Table                  | <b>MPLS Aggregate Entry Properties</b>         |

*Table 19-18 Additional Properties Available from Label Switching in Logical Inventory*

### **Multicast Label Switching**

Multicast Label Distribution protocol (mLDP) provides extensions to the Label Distribution Protocol (LDP) for the setup of point-to-multipoint (P2MP) and multipoint-to-multipoint (MP2MP) Label Switched Paths (LSPs) in MultiProtocol Label Switching (MPLS) networks. A P2MP LSP allows traffic from a single root (or ingress) node to be delivered to a number of leaf (or egress) nodes.

A MP2MP LSP allows traffic from multiple ingress nodes to be delivered to multiple egress nodes. Only a single copy of the packet will be sent on any link traversed by a multipoint LSP. Container is the holder of MPLS MLDP databases and neighbors instances for Multicast.

### **Viewing MLDP Database Information**

To view the MLDP database information:

- **Step 1** Double-click the required device in Prime Network Vision.
- **Step 2** In the logical inventory window, choose **Logical Inventory > LSEs > Label Switching > Multicast Label Switching > Databases**. The database information is displayed in the **MLDP Databases** content pane.
- **Step 3** Select a database from the content pane, right-click and choose the **Properties** option. The **MLDP Database Properties** dialog box is displayed. You can click on the tabs to view more details.

[Table 19-19](#page-42-0) describes the information that is displayed for **MLDP Database Properties** dialog box.

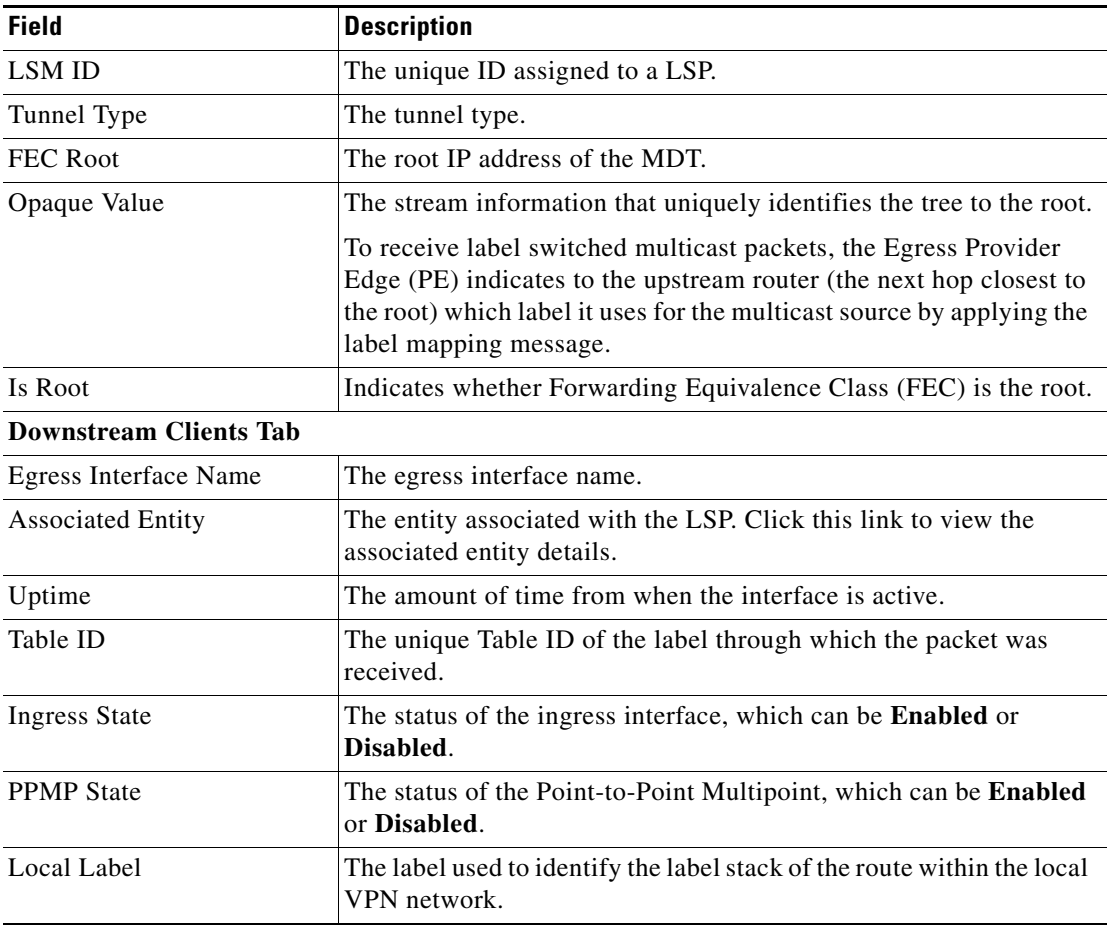

<span id="page-42-0"></span>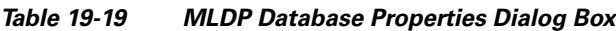

### **Viewing the MLDP Neighbors Information**

To view information of MLDP neighbors:

- **Step 1** Double-click the required device in Prime Network Vision.
- **Step 2** In the logical inventory window, choose **Logical Inventory > LSEs > Label Switching > Multicast Label Switching > MLDP Neighbors**. The MLDP peer information is displayed in the **MLDP Peers** content pane.
- **Step 3** Select a peer id from the content pane, right-click and choose the **Properties** option. The **Peer ID Properties** dialog box is displayed.

[Table 19-20](#page-43-0) describes the information that is displayed for **Peer ID Properties** dialog box.

<span id="page-43-0"></span>**The Second Service** 

| <b>Field</b>             | <b>Description</b>                                                                                                    |  |  |
|--------------------------|----------------------------------------------------------------------------------------------------|--|--|
| Peer ID                  | The IP address of the MLDP peer.                                                                                                    |  |  |
| Capabilities             | The capabilities supported by the LDP LSR.                                                                                                    |  |  |
| <b>MLDP GR</b>           | Indicates whether graceful restart is enabled for the LDP.                                                                                                    |  |  |
|                          | LDP graceful restart provides a control plane mechanism to<br><b>Note</b><br>ensure high availability and allows detection and recovery<br>from failure conditions while preserving Non Stop<br>Forwarding (NSF) services. |  |  |
| Path Count               | The number of LSP's configured.                                                                                                    |  |  |
| Uptime                   | The amount of time from when the peer id is working.                                                                                                    |  |  |
| Peer Paths tab           |                                                                                                    |  |  |
| <b>IP</b> Address        | The IP address of the MLDP peer.                                                                                                    |  |  |
| Interface Name           | The interface name.                                                                                                    |  |  |
| <b>Associated Entity</b> | The link to the associated entity, which when clicked will highlight<br>the associated Default routing entity record under the Routing<br>Entity node.                                                                     |  |  |
| Protocol                 | The protocol type used for communication.                                                                                                    |  |  |
| Peer Adjacent List       |                                                                                                    |  |  |
| <b>IP</b> Address        | The IP address of the MLDP peer.                                                                                                    |  |  |
| Interface Name           | The interface name.                                                                                                    |  |  |
| <b>Associated Entity</b> | The link to the associated entity, which when clicked will highlight<br>the associated Default routing entity record under the Routing<br>Entity node.                                                                     |  |  |

*Table 19-20 Peer ID Properties Dialog Box*

**The Second Second** 

## <span id="page-44-0"></span>**Viewing MP-BGP Information**

The MP-BGP branch displays information about a router's BGP neighbors and cross-connect VRFs.

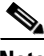

**Note** If there are multiple MP-BGP links between two devices, Prime Network displays each link in the content pane map view.

To view MP-BGP information:

**Step 1** Right-click the required device in Prime Network Vision and choose **Inventory**.

<span id="page-44-1"></span>**Step 2** In the logical inventory window, choose **Logical Inventory > MPBGPs > MPBGP**.

[Table 19-21](#page-44-1) describes the information that is displayed for MP-BGP.

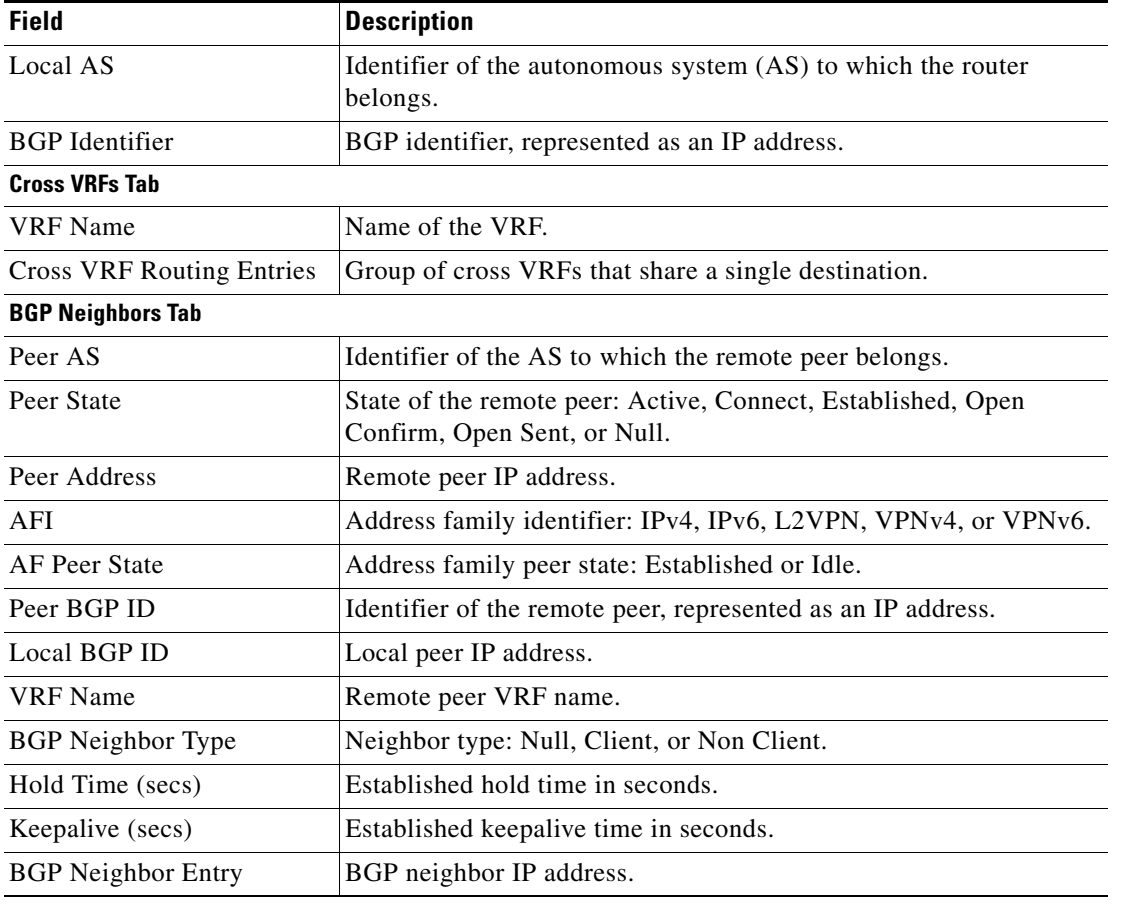

#### *Table 19-21 MP-BGP Information in Logical Inventory*

## **Viewing 6rd Tunnel Properties**

IPv6 rapid deployment (6rd) is a mechanism that allows stateless tunneling of IPv6 over IPv4. From Prime Network Vision 3.8, 6rd is supported on the following devices:

- **•** Cisco 7600 series devices
- **•** Cisco ASR 1000 series devices

To view 6rd tunnel properties:

- **Step 1** In Prime Network Vision, double-click the required device.
- **Step 2** In the inventory window, choose **Logical Inventory > 6rd Tunnels**.

The 6rd tunnel properties are displayed as shown in [Figure 19-18](#page-45-0).

<span id="page-45-0"></span>*Figure 19-18 6rd Tunnel Properties in Logical Inventory*

| D Poll Now<br>$\nabla$<br>172.25.106.252 [1N]<br>- 唱<br>Logical Inventory<br><b>Tunnel Edges</b><br>6rd Tunnels<br>H.<br>第三章 医经常注意 医前后后后后后后后后<br>国外マキ肩骨<br>Access Lists<br>Find:<br><b>ATM Traffic Profiles</b><br>IPv6 Prefix $\theta$<br>Tunnel Name<br>Tunnel Source<br>Tunnel SubMode<br>Prefix Length<br>Suffix Length<br>Bidirectional Forwarding Detection<br>2001:b000:0:0:0:0:0:0,ffff:ffff:0:0:0:0:0:0 1.2.3.4<br>Tunnel <sub>0</sub><br>6RD<br>5<br>$\ddot{4}$<br><b>Bridges</b><br>CFM<br>Cisco Discovery Protocol<br>Clock<br>Ethernet Link Aggregation<br>Ethernet LMI<br>Frame Relay Traffic Profiles<br>$IS-IS$<br>Local Switching<br>LSEs<br>MPBGPs<br>MPLS-TP<br>OAM | <b>MTU</b><br>$\circ$ |
|----------------------------------------------------------------------------------------------------|-----------------------|
|                                                                                                    |                       |
|                                                                                                    |                       |
|                                                                                                    |                       |
|                                                                                                    |                       |
|                                                                                                    |                       |
|                                                                                                    |                       |
|                                                                                                    |                       |
|                                                                                                    |                       |
|                                                                                                    |                       |
|                                                                                                    |                       |
|                                                                                                    |                       |
|                                                                                                    |                       |
|                                                                                                    |                       |
|                                                                                                    |                       |
|                                                                                                    |                       |
|                                                                                                    |                       |
| Operating System                                                                                                    |                       |
| OSPF Processes                                                                                                    |                       |
| Pseudowires                                                                                                    |                       |
| $\blacktriangleright$<br>Resilient Ethernet Protocol                                                                                                    |                       |
| Q Device Zoom & Best Fit                                                                                                    |                       |
|                                                                                                    |                       |
|                                                                                                    |                       |
| $\overline{0}$<br>$0 - 0$<br>$0 - 0$<br>$\blacktriangleleft$                                                                                                    | Line 0 (Size 1)       |
| $\rightarrow$                                                                                                    |                       |
| 自纠マヤ罪辱<br>Find:                                                                                                    |                       |
| Root  Root Event Time<br>Last Modification Time <sup>2</sup><br>Acknowledged<br>Severity Ticket ID<br>Description<br>Location<br>Creation Time                                                                                                    |                       |
| Tickets<br>Network Events<br>Provisioning Events                                                                                                    |                       |
| Memory:<br>19%<br>Connected                                                                                                    |                       |

[Table 19-22](#page-46-1) describes the information displayed for 6rd tunnels.

| <b>Field</b>       | <b>Description</b>                                                                                  |  |  |
|--------------------|----------------------------------------------------------------------------------------------------|--|--|
| <b>Tunnel Name</b> | 6rd tunnel name.                                                                                    |  |  |
| <b>IPv6</b> Prefix | IPv6 prefix used to translate the IPv4 address to an IPv6 address.                                  |  |  |
| Source Address     | Tunnel IPv4 source IP address.                                                                      |  |  |
| Tunnel SubMode     | Tunnel type:                                                                                        |  |  |
|                    | 6rd—Static IPv6 interface.                                                                          |  |  |
|                    | 6to4—IPv6 address with the prefix embedding the tunnel<br>source IPv4 address.                      |  |  |
|                    | Auto-tunnel—IPv4-compatible IPv6 tunnel.                                                            |  |  |
|                    | ISATAP—Overlay tunnel using an Intra-Site Automatic Tunnel<br>Addressing Protocol (ISATAP) address. |  |  |
| Prefix Length      | IPv4 prefix length used to derive the delegated IPv6 prefix.                                        |  |  |
| Suffix Length      | IPv4 suffix length used to derive the delegated IPv6 prefix.                                        |  |  |
| <b>MTU</b>         | Maximum transmission unit (MTU) configured on the 6rd IPv4<br>tunnel.                               |  |  |

<span id="page-46-1"></span>*Table 19-22 6rd Tunnel Properties in Logical Inventory*

## <span id="page-46-0"></span>**Viewing BFD Session Properties**

Bidirectional Forwarding Detection (BFD) is used to detect communication failures between two elements, or endpoints, that are connected by a link, such as a virtual circuit, tunnel, or LSP. BFD establishes sessions between the two endpoints over the link. If more than one link exists, BFD establishes a session for each link.

Prime Network Vision supports BFD with the following protocols: BGP, IPv4 (static), IPv6 (static), IS-IS, LAG (Ether channel), MPLS TE, MPLS-TP, and OSPF.

To view BFD session properties that are configured on an element:

- **Step 1** In Prime Network Vision, double-click the required device.
- **Step 2** In the inventory window, choose **Logical Inventory > Bidirectional Forwarding Detection**.

The properties for BFD sessions are displayed as shown in [Figure 19-19.](#page-47-0)

| $[V]$ p1 [2M+]                                                                                                    |                                                                  |                               |                                           |                |                                  |                                       | $ \Box$ $\times$ |
|----------------------------------------------------------------------------------------------------|------------------------------------------------------------------|-------------------------------|-------------------------------------------|----------------|----------------------------------|---------------------------------------|------------------|
| ▼ 图 ▼ ● p1 [2M+]<br>۰A                                                                                                    | Logical Inventory<br>Access Lists<br><b>ATM Traffic Profiles</b> | <b>O</b> Poll Now<br>Process: | <b>Bidirectional Forwarding Detection</b> |                |                                  |                                       |                  |
| <b>重量重量最高量量量最高量量</b><br>Bidirectional Forwarding Detection<br>Cisco Discovery Protocol<br>Ethernet Link Aggregation<br>15-15 |                                                                  | <b>BFD Sessions</b><br>Find:  | 自外マキ軍局                                    |                |                                  |                                       |                  |
|                                                                                                    | Local Switching<br><b>LSEs</b>                                   | Source IP $\theta$ /          | Destination IP                            | State          | Interface                        | Registered Protocols                  |                  |
|                                                                                                    | Modular OS                                                       | 2.0.0.1                       | 2.0.0.2                                   | UP.            | p1 IP:GigabitEthernet0/3/0/0     | OSPF                                  |                  |
|                                                                                                    | MPBGPs                                                           | 2.0.0.18                      | 2.0.0.17                                  | <b>UP</b>      | p1 IP:GigabitEthernet0/3/0/3     | OSPF                                  |                  |
|                                                                                                    | OSPF Processes<br>Routing Entities                               | 2.0.0.25                      | 2.0.0.26                                  | UP             | p1 IP:GigabitEthernet0/3/0/6     | OSPF                                  |                  |
|                                                                                                    | VC Switching Entities                                            | 2.0.0.29                      | 2.0.0.30                                  | <b>UP</b>      | p1 IP:GigabitEthernet0/3/0/4     | OSPF                                  |                  |
| $\mathbf{F}$                                                                                                    | Physical Inventory [1M+]                                         | 2.0.0.62                      | 2.0.0.61                                  | $\mathsf{UP}$  | p1 IP:GigabitEthernet0/3/0/7     | OSPF                                  |                  |
| إسبرا<br>٠<br>A V                                                                                                    | Q Device Zoom S Best Fit<br>$\boxed{0.0}$<br>œ<br>٠              |                               |                                           |                |                                  |                                       | Line 0 (Size 5)  |
| Find:                                                                                                    | 外マキ肩長<br>旧                                                       |                               |                                           |                |                                  |                                       |                  |
|                                                                                                    | $1 + 2 =$                                                        | $\mathbf{v}$<br>$\sim$        |                                           | $\overline{a}$ | $\sim$<br>$-111$<br>$\mathbf{L}$ | $\overline{\phantom{a}}$<br>$-111111$ |                  |
| <b>Tickets</b>                                                                                                    | Network Events<br>Provisioning Events                            |                               |                                           |                |                                  |                                       |                  |
|                                                                                                    |                                                                  |                               |                                           |                | Memory:                          | 38%<br>Connected                      |                  |
|                                                                                                    |                                                                  |                               |                                           |                |                                  |                                       |                  |

<span id="page-47-0"></span>*Figure 19-19 BFD Session Properties*

[Table 19-23](#page-47-1) describes the information displayed for BFD sessions.

| <b>Field</b>              | <b>Description</b>                                                                                |  |  |
|---------------------------|---------------------------------------------------------------------------------------------------|--|--|
| <b>Process</b>            | Process name, such as Bidirectional Forwarding Detection.                                         |  |  |
| Process State             | Process state, such as Running.                                                                   |  |  |
| <b>BFD Sessions Table</b> |                                                                                                   |  |  |
| Source IP                 | Source IP address of the session.                                                                 |  |  |
| Destination IP            | Destination IP address of the session.                                                            |  |  |
| <b>State</b>              | Session state, such as Up or Down.                                                                |  |  |
| Interface                 | Interface used for BFD communications, hyperlinked to the routing<br>entity in logical inventory. |  |  |
| Registered Protocols      | Routing protocol being monitored for communication failures, such as<br>BGP or OSPE.              |  |  |

<span id="page-47-1"></span>*Table 19-23 BFD Session Properties*

a ka

For MPLS-TP BFD sessions, the information in [Table 19-24](#page-48-1) is displayed.

<span id="page-48-1"></span>

| <b>Field</b>                      | <b>Description</b>                                                                                |  |  |
|-----------------------------------|---------------------------------------------------------------------------------------------------|--|--|
| <b>Process</b>                    | Process name: Bidirectional Forwarding Detection.                                                 |  |  |
| <b>Process State</b>              | Process state, such as Running.                                                                   |  |  |
| <b>MPLS-TP BFD Sessions Table</b> |                                                                                                   |  |  |
| Interface                         | Interface used for BFD communications, hyperlinked to the routing<br>entity in logical inventory. |  |  |
| LSP Type                          | Type of LSP: Working or Protected.                                                                |  |  |
| <b>State</b>                      | Session state: Up or Down.                                                                        |  |  |
| Registered Protocols              | Routing protocol being monitored for communication failures:<br><b>MPLS-TP.</b>                   |  |  |
| Interface Name                    |                                                                                                   |  |  |

*Table 19-24 MPLS-TP BFD Session Properties in Logical Inventory*

<span id="page-48-2"></span>**Step 3** To view additional properties, double-click the required entry in the Sessions table.

[Table 19-25](#page-48-2) describes the information that is displayed in the Session Properties window.

| <b>Field</b>           | <b>Description</b>                                                                         |  |  |
|------------------------|--------------------------------------------------------------------------------------------|--|--|
| Source IP              | Source IP address of the session.                                                          |  |  |
| Destination IP         | Destination IP address of the session.                                                     |  |  |
| State                  | Session state: Up or Down.                                                                 |  |  |
| Interface              | Hyperlink to the routing entity in logical inventory.                                      |  |  |
| Registered Protocols   | Routing protocol being monitored for communication failures.                               |  |  |
| <b>Protocols Table</b> |                                                                                            |  |  |
| Protocol               | Protocol used for this session.                                                            |  |  |
| Interval               | Length of time (in milliseconds) to wait between packets that are<br>sent to the neighbor. |  |  |
| Multiplier             | Number of times a packet is missed before the neighbor is declared<br>down.                |  |  |

*Table 19-25 Session Properties Window*

### <span id="page-48-0"></span>**Viewing Cross-VRF Routing Entries**

Cross-VRF routing entries display routing information learned from the BGP neighbors (BGP knowledge base).

To view properties for cross-VRF routing entries:

**Step 1** Right-click the required device in Prime Network Vision and choose **Inventory**.

**Step 2** In the logical inventory window, choose **Logical Inventory > MPBGPs > MPBGP**.

- **Step 3** Click the **Cross VRFs** tab.
- <span id="page-49-1"></span>**Step 4** Double-click the required entry in the list of cross-VRFs.

The Cross VRF Properties window is displayed, containing the information described in [Table 19-26](#page-49-1).

*Table 19-26 Cross-VRF Properties Window*

| <b>Field</b>                           | <b>Description</b>                                                      |  |  |
|----------------------------------------|-------------------------------------------------------------------------|--|--|
| Name                                   | Cross-VRF name.                                                         |  |  |
| <b>Cross VRF Routing Entries Table</b> |                                                                         |  |  |
| <b>Destination</b>                     | IP address of the destination network.                                  |  |  |
| Prefix                                 | Length of the network prefix in bits.                                   |  |  |
| Next Hop                               | IP address of the next hop in the path.                                 |  |  |
| Out Going VRF                          | Outgoing VRF identifier, hyperlinked to its entry in logical inventory. |  |  |
| Out Tag                                | Outgoing virtual router tag, such as 50 or no tag.                      |  |  |
| In Tag                                 | Incoming virtual router tag, such as 97 or no tag.                      |  |  |

## <span id="page-49-0"></span>**Viewing Pseudowire End-to-End Emulation Tunnels**

The Pseudowires branch in logical inventory displays a list of the Layer 2 tunnel edge properties (per edge), including tunnel status and VC labels.

To view pseudowire properties:

**Step 1** Right-click the required device in Prime Network Vision and choose **Inventory**.

**Step 2** In the logical inventory window, choose **Logical Inventory > Pseudowires**.

The Tunnel Edges table is displayed and contains the information described in [Table 19-27.](#page-50-0)

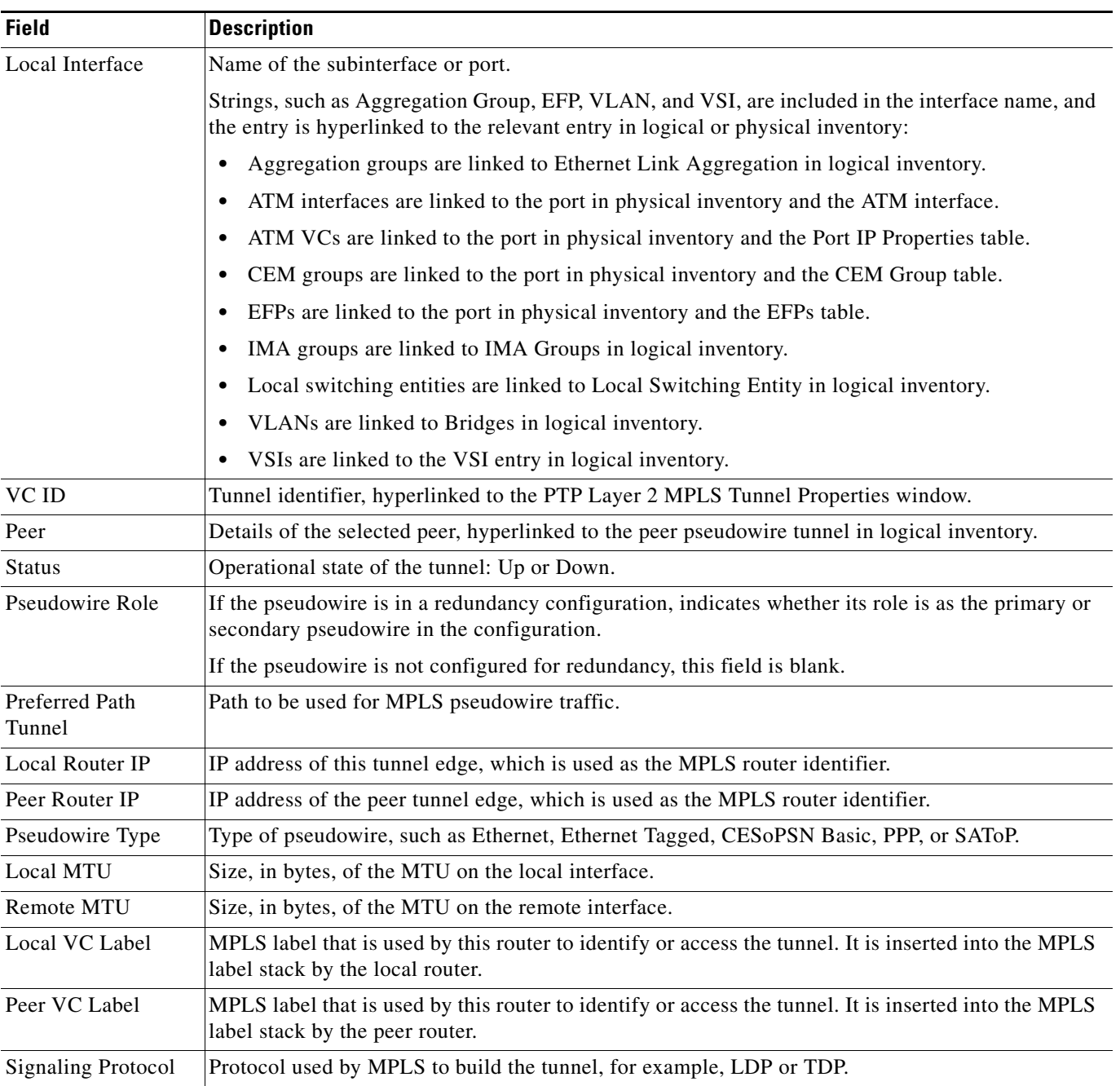

### <span id="page-50-0"></span>*Table 19-27 Pseudowires Branch Tunnel Edges Table*

 $\blacksquare$ 

## <span id="page-51-0"></span>**Viewing MPLS TE Tunnel Information**

Prime Network Vision automatically discovers MPLS TE tunnels and enables you to view MPLS TE tunnel information in inventory.

To view MPLS TE tunnel information:

- **Step 1** Right-click the required device in Prime Network Vision and choose **Inventory**.
- <span id="page-51-1"></span>**Step 2** In the logical inventory window, choose **Logical Inventory > Traffic Engineering Tunnels**. [Table 19-28](#page-51-1) describes the information that is displayed in the Tunnel Edges table.

| <b>Field</b>                 | <b>Description</b>                                                                                                    |  |  |  |  |
|------------------------------|----------------------------------------------------------------------------------------------------|--|--|--|--|
| Name                         | Name of the TE tunnel; for Cisco devices it is the interface name.                                                                                                    |  |  |  |  |
| Tunnel Type                  | Whether the tunnel is Point-to-Point or Point-to-Multipoint.                                                                                                    |  |  |  |  |
| <b>Tunnel Destination</b>    | IP address of the device in which the tunnel ends.                                                                                                    |  |  |  |  |
| <b>Administrative Status</b> | Administrative state of the tunnel: Up or Down.                                                                                                    |  |  |  |  |
| <b>Operational Status</b>    | Operational state of the tunnel: Up or Down.                                                                                                    |  |  |  |  |
| Outgoing Label               | TE tunnel's MPLS label distinguishing the LSP selection in the next device.                                                                                                |  |  |  |  |
| Description                  | Description of the tunnel.                                                                                                    |  |  |  |  |
| Outgoing Interface           | Interface through which the tunnel exits the device.                                                                                                    |  |  |  |  |
| Bandwidth (KBps)             | Bandwidth specification for this tunnel in Kb/s.                                                                                                    |  |  |  |  |
| <b>Setup Priority</b>        | Tunnel priority upon path setup.                                                                                                    |  |  |  |  |
| <b>Hold Priority</b>         | Tunnel priority after path setup.                                                                                                    |  |  |  |  |
| Affinity                     | Tunnel preferential bits for specific links.                                                                                                    |  |  |  |  |
| <b>Affinity Mask</b>         | Tunnel affinity bits that should be compared to the link attribute bits.                                                                                                   |  |  |  |  |
| Auto Route                   | Whether or not destinations behind the tunnel are routed through the tunnel:<br>Enabled or disabled.                                                                       |  |  |  |  |
| Lockdown                     | Whether or not the tunnel can be rerouted:                                                                                                    |  |  |  |  |
|                              | Enabled—The tunnel cannot be rerouted.<br>$\bullet$                                                                                                    |  |  |  |  |
|                              | Disabled—The tunnel can be rerouted.<br>$\bullet$                                                                                                    |  |  |  |  |
| Path Option                  | Tunnel path option:                                                                                                    |  |  |  |  |
|                              | Dynamic—The tunnel is routed along the ordinary routing decisions after<br>٠<br>taking into account the tunnel constraints such as attributes, priority, and<br>bandwidth. |  |  |  |  |
|                              | Explicit—The route is explicitly mapped with the included and excluded<br>$\bullet$<br>links.                                                                              |  |  |  |  |
| Average Rate (Kbps)          | Average bandwidth for this tunnel (in Kb/s).                                                                                                    |  |  |  |  |

*Table 19-28 Tunnel Edges Table*

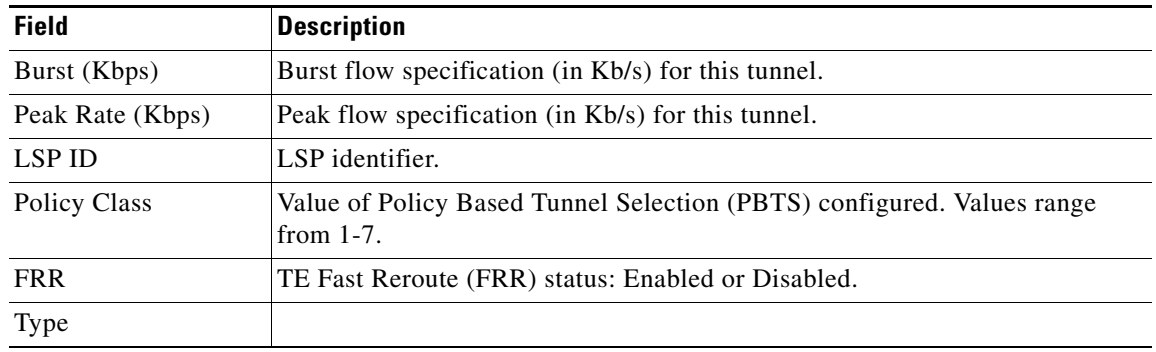

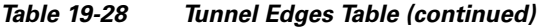

The Traffic Engineering LSPs tab in the LSEs branch in logical inventory displays TE tunnel LSP information.

For details about the information displayed for TE tunnel LSPs, see [Traffic Engineering LSPs,](#page-39-1)  [page 19-40.](#page-39-1)

# <span id="page-52-0"></span>**Configuring VRF**

VRF commands configures routes that are available or reachable to all the destinations or networks in the VRF.

Unless otherwise noted, all of the following commands are launched by right-clicking the **VRF** node and choosing **Commands > Configuration**.

To run the these commands, the software on the network element must support the technology. Before executing any commands, you can preview them and view the results. For details on the software versions Prime Network supports for the listed supported network elements, see *[Cisco Prime Network](http://www.cisco.com/en/US/products/ps11879/products_user_guide_list.html)  [3.10 Supported Cisco VNEs](http://www.cisco.com/en/US/products/ps11879/products_user_guide_list.html)*.

You might be prompted to enter your device access credentials while executing a command. Once you have entered them, these credentials will be used for every subsequent execution of a command in the same GUI client session. If you want to change the credentials, click **Edit Credentials**. The Edit Credentials button will not be available for SNMP commands or if the command is scheduled for a later time.

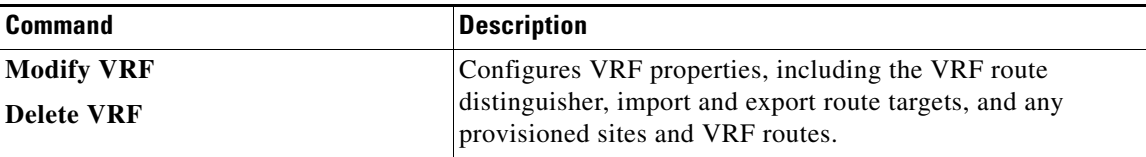

Г

# <span id="page-53-0"></span>**Configuring IP Interface**

Unless otherwise noted, all of the following commands are launched by right-clicking the **Routing Entities** and choosing **Commands > Configuration**.

To run the these commands, the software on the network element must support the technology. Before executing any commands, you can preview them and view the results. For details on the software versions Prime Network supports for the listed supported network elements, see *[Cisco Prime Network](http://www.cisco.com/en/US/products/ps11879/products_user_guide_list.html)  [3.10 Supported Cisco VNEs](http://www.cisco.com/en/US/products/ps11879/products_user_guide_list.html)*.

You might be prompted to enter your device access credentials while executing a command. Once you have entered them, these credentials will be used for every subsequent execution of a command in the same GUI client session. If you want to change the credentials, click **Edit Credentials**. The Edit Credentials button will not be available for SNMP commands or if the command is scheduled for a later time.

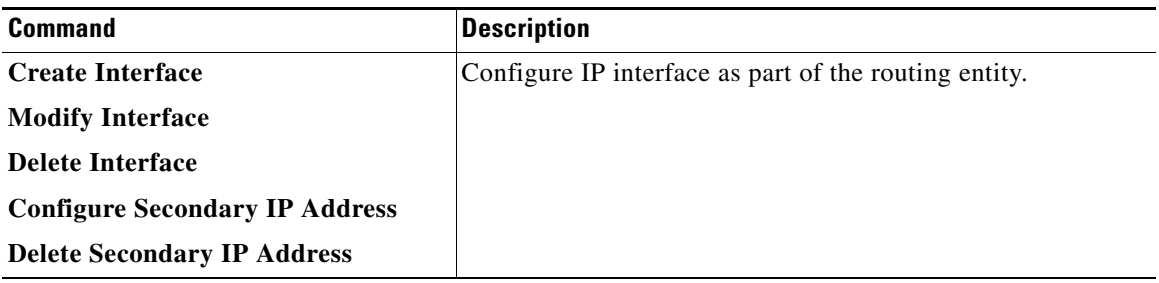

# <span id="page-53-1"></span>**Configuring MPLS-TP**

Use these commands to configures MPLS transport profile (MPLS-TP) on the router.

Unless otherwise noted, all of the following commands are launched by right-clicking the appropriate node and selecting **MPLS-TP Global > Commands > Configuration**.

The table below lists the MPLS-TP configuration commands and the MPLS-TP supported network elements.

To run the these commands, the software on the network element must support the technology. Before executing any commands, you can preview them and view the results. For details on the software versions Prime Network supports for the listed supported network elements, see *[Cisco Prime Network](http://www.cisco.com/en/US/products/ps11879/products_user_guide_list.html)  [3.10 Supported Cisco VNEs](http://www.cisco.com/en/US/products/ps11879/products_user_guide_list.html)*.

You might be prompted to enter your device access credentials while executing a command. Once you have entered them, these credentials will be used for every subsequent execution of a command in the same GUI client session. If you want to change the credentials, click **Edit Credentials**. The Edit Credentials button will not be available for SNMP commands or if the command is scheduled for a later time.

Keep the following in mind:

- **•** LSP Path Lockout can be accessed at both the tunnel level and endpoint level. If you run the command at the tunnel level, you must indicate whether the Lsp is protected or working.
- **•** To run the Global Configuration, BFD Configuration, and Link Configuration commands on the Cisco Carrier Packet Transport (CPT) System, right-click the device in the Prime Network Vision List or Map View, and click **Logical Inventory > CPT Context Container**.

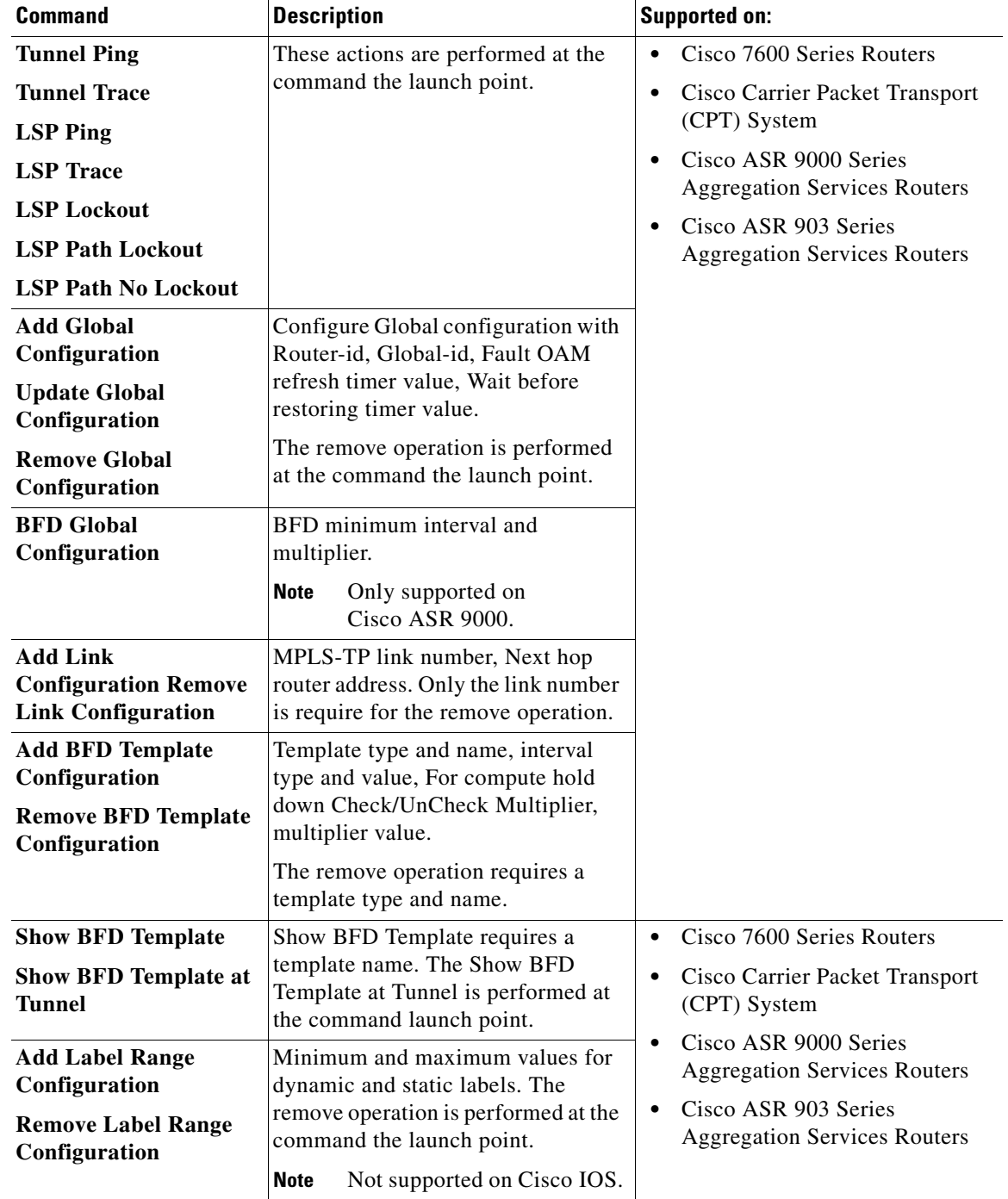

## **Locking/Unlocking MPLS-TP Tunnels in Bulk**

An MPLS-TP network has one or multiple LSPs running between endpoint devices. If you want to shutdown one of the interfaces in the network, the MPLS-TP packet must be diverted through an alternative LSP. This can be achieved by locking the interface.

The MPLS-TP bulk lockout/unlock option in Prime Network allows you to lock or unlock multiple MPLS-TP tunnels on different VNEs at the same time.

Before attempting to lock or unlock a tunnel, ensure that MPLS-TP tunnels have been configured for the link. Also, ensure that you have the appropriate rights (Configurator and above) to lock or unlock a tunnel.

#### **Locking MPLS-TP Tunnels**

To lock MPLS-TP tunnels in bulk:

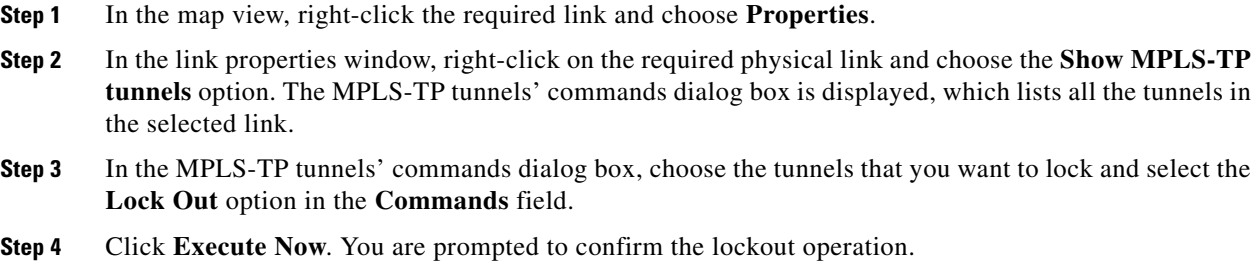

**Step 5** Click **Yes** to confirm. A message is displayed confirming that the selected tunnels have been locked. The status of the tunnel is automatically updated as Lockout(UP) after this operation.

#### **Unlocking MPLS-TP Tunnels**

To unlock MPLS-TP tunnels in bulk:

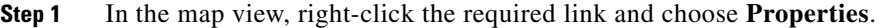

- **Step 2** In the link properties window, right-click on the required physical link and choose the **Show MPLS-TP tunnels** option. The MPLS-TP tunnels' commands dialog box is displayed, which lists all the tunnels in the selected link.
- **Step 3** In the MPLS-TP tunnels' commands dialog box, select the locked tunnels that you want to unlock and select the **Unlock** option in the **Commands** field.
- **Step 4** Click **Execute Now**. You are prompted to confirm the unlock operation.

**Step 5** Click **Yes** to confirm. A message is displayed confirming that the selected tunnels have been unlocked. The status of the tunnels is automatically updated as Active(UP) after this operation.

 $\mathscr{P}$ 

**Note** If you attempt to unlock a tunnel that is not locked, a message is displayed indicating that there are no valid tunnels to perform the unlock operation.

# <span id="page-56-1"></span>**Configuring MPLS-TE**

Use these commands to configures MPLS-TE on the router. The table below lists the MPLS-TE configuration commands and the MPLS-TE supported network elements.

To run the these commands, the software on the network element must support the technology. Before executing any commands, you can preview them and view the results. For details on the software versions Prime Network supports for the listed supported network elements, see *[Cisco Prime Network](http://www.cisco.com/en/US/products/ps11879/products_user_guide_list.html)  [3.10 Supported Cisco VNEs](http://www.cisco.com/en/US/products/ps11879/products_user_guide_list.html)*.

You might be prompted to enter your device access credentials while executing a command. Once you have entered them, these credentials will be used for every subsequent execution of a command in the same GUI client session. If you want to change the credentials, click **Edit Credentials**. The Edit Credentials button will not be available for SNMP commands or if the command is scheduled for a later time.

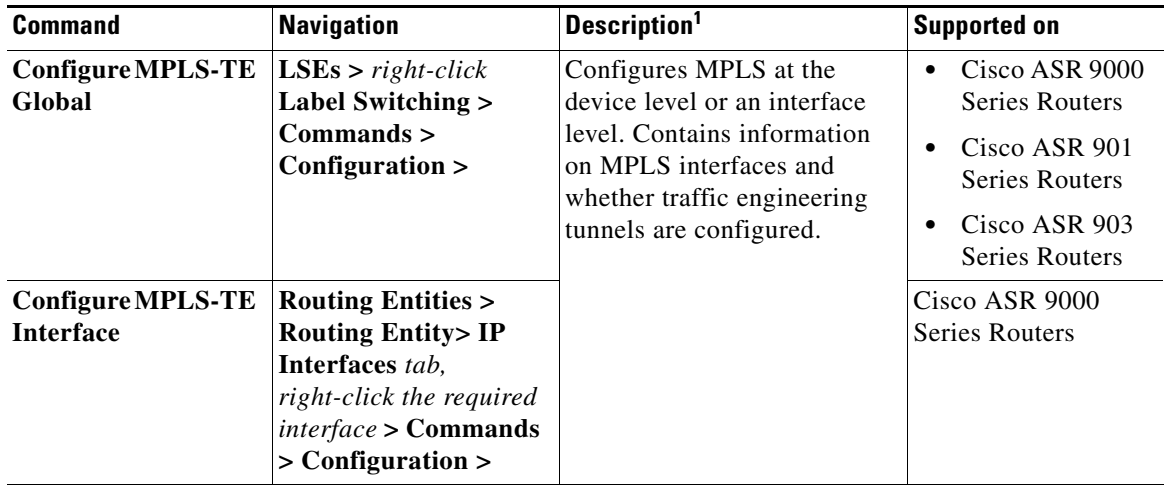

1. Modify commands can be used to delete specific attributes, whereas the delete commands deletes the complete configuration.

# <span id="page-56-0"></span>**Configuring MPLS**

Multiprotocol label switching (MPLS) is a high-performance packet forwarding technology that integrates the performance and traffic management capabilities of data link layer (Layer 2) switching with the scalability, flexibility, and performance of network layer (Layer 3) routing. Use these commands to enable MPLS protocol on Cisco routers

To run the these commands, the software on the network element must support the technology. Before executing any commands, you can preview them and view the results. For details on the software versions Prime Network supports for the listed supported network elements, see *[Cisco Prime Network](http://www.cisco.com/en/US/products/ps11879/products_user_guide_list.html)  [3.10 Supported Cisco VNEs](http://www.cisco.com/en/US/products/ps11879/products_user_guide_list.html)*.

You might be prompted to enter your device access credentials while executing a command. Once you have entered them, these credentials will be used for every subsequent execution of a command in the same GUI client session. If you want to change the credentials, click **Edit Credentials**. The Edit Credentials button will not be available for SNMP commands or if the command is scheduled for a later time.

 $\mathbf I$ 

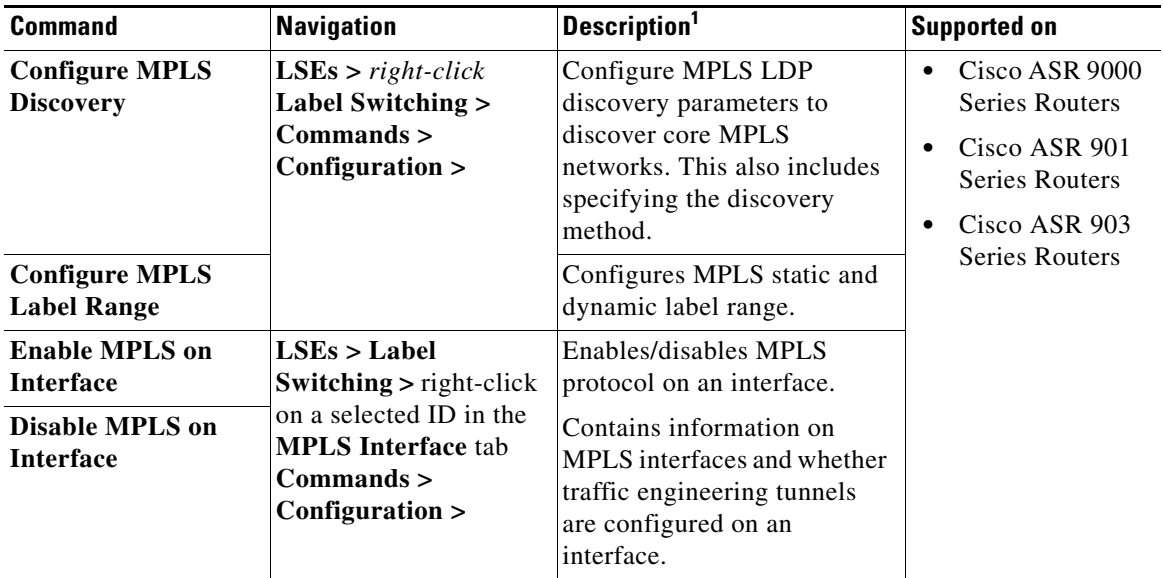

# <span id="page-57-0"></span>**Configuring RSVP**

Use RSVP commands to establish a reserved-bandwidth path between hosts or the end systems to predetermine and ensure Quality of Service (QoS) for their data transmission.

To run the these commands, the software on the network element must support the technology. Before executing any commands, you can preview them and view the results. For details on the software versions Prime Network supports for the listed supported network elements, see *[Cisco Prime Network](http://www.cisco.com/en/US/products/ps11879/products_user_guide_list.html)  [3.10 Supported Cisco VNEs](http://www.cisco.com/en/US/products/ps11879/products_user_guide_list.html)*.

You might be prompted to enter your device access credentials while executing a command. Once you have entered them, these credentials will be used for every subsequent execution of a command in the same GUI client session. If you want to change the credentials, click **Edit Credentials**. The Edit Credentials button will not be available for SNMP commands or if the command is scheduled for a later time.

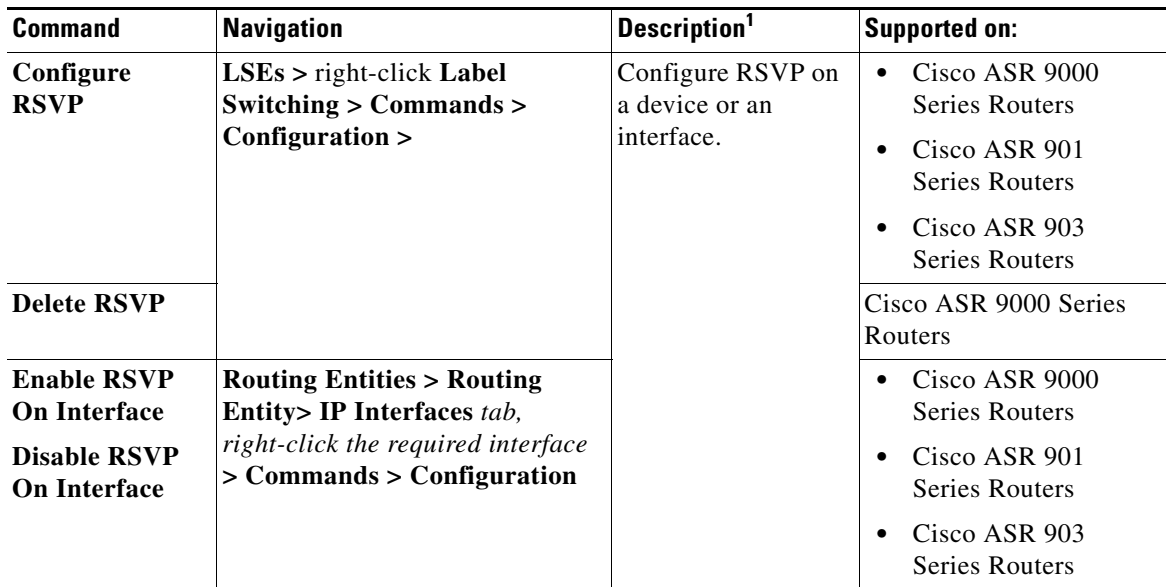

# <span id="page-58-0"></span>**Configuring BGP**

Multiprotocol BGP is an enhanced BGP that carries routing information for multiple network layer protocols and IP multicast routes. BGP commands configure the routing protocol to communicate with the other sites and VRFs.

**Note** BGP neighbors should be configured as part of BGP routing. At least one neighbor and at least one address family must be configured to enable BGP routing.

The table below lists the commands that will be used to configure BGP Routing Protocol on Cisco Routers.

To run the these commands, the software on the network element must support the technology. Before executing any commands, you can preview them and view the results. For details on the software versions Prime Network supports for the listed supported network elements, see *[Cisco Prime Network](http://www.cisco.com/en/US/products/ps11879/products_user_guide_list.html)  [Supported Cisco VNEs](http://www.cisco.com/en/US/products/ps11879/products_user_guide_list.html)*.

You might be prompted to enter your device access credentials while executing a command. Once you have entered them, these credentials will be used for every subsequent execution of a command in the same GUI client session. If you want to change the credentials, click **Edit Credentials**. The Edit Credentials button will not be available for SNMP commands or if the command is scheduled for a later time.

Г

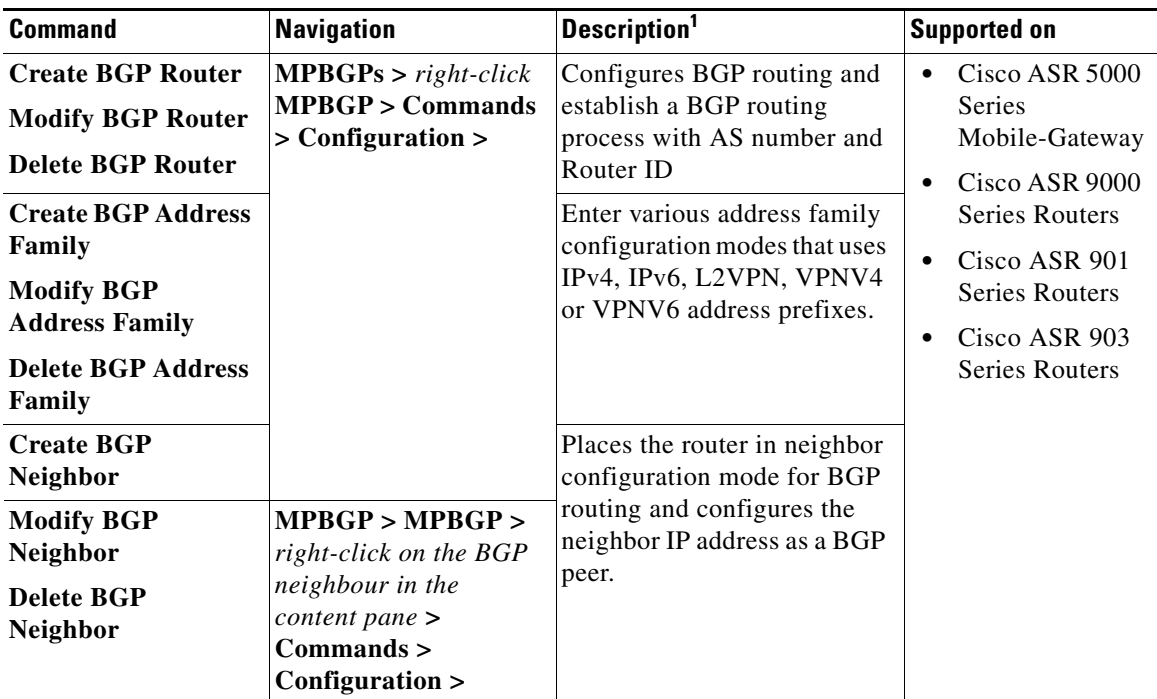

# <span id="page-59-0"></span>**Configuring VRRP**

The Virtual Router Redundancy Protocol (VRRP) feature allows for transparent failover at the first-hop IP router, enabling a group of routers to form a single virtual router. VRRP Command will be used to configure VRRP protocol on Cisco router.

These commands configures transparent failover at the first-hop IP router, enabling a group of routers to form a single virtual router.

To run the these commands, the software on the network element must support the technology. Before executing any commands, you can preview them and view the results. For details on the software versions Prime Network supports for the listed supported network elements, see *[Cisco Prime Network](http://www.cisco.com/en/US/products/ps11879/products_user_guide_list.html)  [3.10 Supported Cisco VNEs](http://www.cisco.com/en/US/products/ps11879/products_user_guide_list.html)*.

You might be prompted to enter your device access credentials while executing a command. Once you have entered them, these credentials will be used for every subsequent execution of a command in the same GUI client session. If you want to change the credentials, click **Edit Credentials**. The Edit Credentials button will not be available for SNMP commands or if the command is scheduled for a later time.

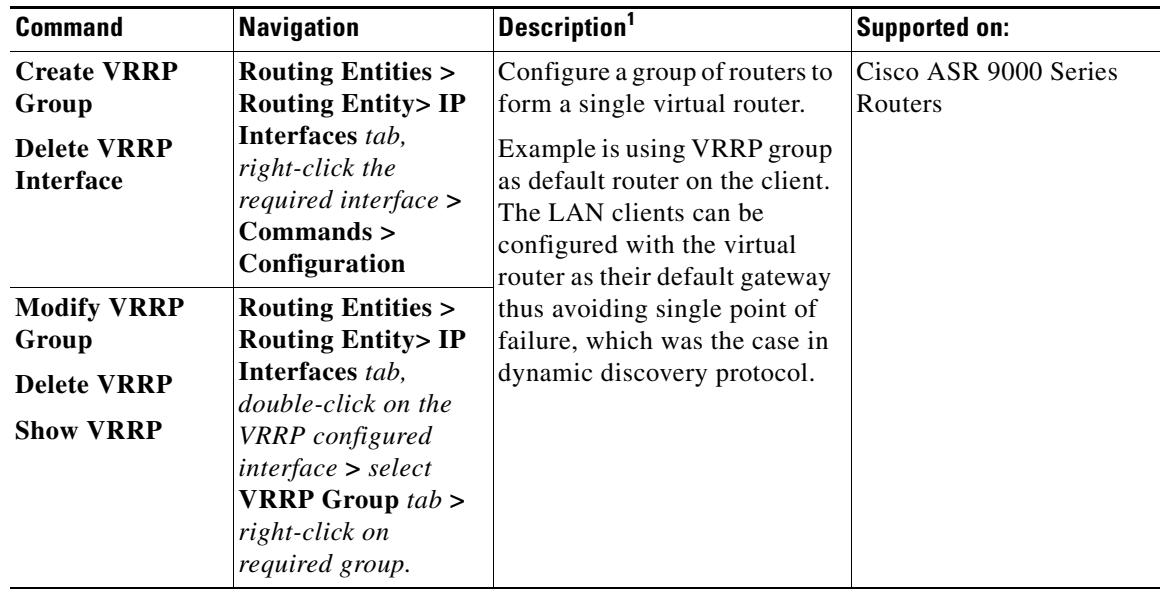

# <span id="page-60-0"></span>**Configuring Bundle Ethernet**

Configure a bundle of one or more ports to form a single link using bundle ethernet commands.

To run the these commands, the software on the network element must support the technology. Before executing any commands, you can preview them and view the results. For details on the software versions Prime Network supports for the listed supported network elements, see *[Cisco Prime Network](http://www.cisco.com/en/US/products/ps11879/products_user_guide_list.html)  [3.10 Supported Cisco VNEs](http://www.cisco.com/en/US/products/ps11879/products_user_guide_list.html)*.

You might be prompted to enter your device access credentials while executing a command. Once you have entered them, these credentials will be used for every subsequent execution of a command in the same GUI client session. If you want to change the credentials, click **Edit Credentials**. The Edit Credentials button will not be available for SNMP commands or if the command is scheduled for a later time.

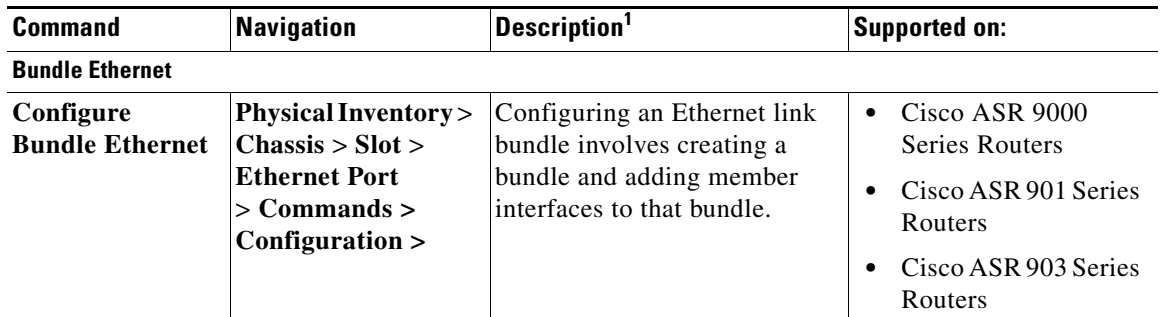

1. Modify commands can be used to delete specific attributes, whereas the delete commands deletes the complete configuration.

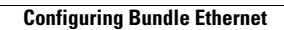

H